## **Configurations User Guide**

# **Oracle FLEXCUBE Universal Banking**

Release 14.4.0.2.0

Part No. F36581-01

November 2020

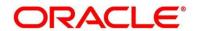

#### **Configurations User Guide**

Oracle Financial Services Software Limited Oracle Park Off Western Express Highway Gurgaon (East) Mumbai, Maharashtra 400 063 India

Worldwide Inquiries:

Phone: +91 22 6718 3000 Fax: +91 22 6718 3001

https://www.oracle.com/industries/financial-services/index.html

Copyright © 2007, 2020, Oracle and/or its affiliates. All rights reserved.

Oracle and Java are registered trademarks of Oracle and/or its affiliates. Other names may be trademarks of their respective owners.

U.S. GOVERNMENT END USERS: Oracle programs, including any operating system, integrated software, any programs installed on the hardware, and/or documentation, delivered to U.S. Government end users are "commercial computer software" pursuant to the applicable Federal Acquisition Regulation and agency-specific supplemental regulations. As such, use, duplication, disclosure, modification, and adaptation of the programs, including any operating system, integrated software, any programs installed on the hardware, and/or documentation, shall be subject to license terms and license restrictions applicable to the programs. No other rights are granted to the U.S. Government.

This software or hardware is developed for general use in a variety of information management applications. It is not developed or intended for use in any inherently dangerous applications, including applications that may create a risk of personal injury. If you use this software or hardware in dangerous applications, then you shall be responsible to take all appropriate failsafe, backup, redundancy, and other measures to ensure its safe use. Oracle Corporation and its affiliates disclaim any liability for any damages caused by use of this software or hardware in dangerous applications.

This software and related documentation are provided under a license agreement containing restrictions on use and disclosure and are protected by intellectual property laws. Except as expressly permitted in your license agreement or allowed by law, you may not use, copy, reproduce, translate, broadcast, modify, license, transmit, distribute, exhibit, perform, publish or display any part, in any form, or by any means. Reverse engineering, disassembly, or de-compilation of this software, unless required by law for interoperability, is prohibited. The information contained herein is subject to change without notice and is not warranted to be error-free. If you find any errors, please report them to us in writing.

This software or hardware and documentation may provide access to or information on content, products and services from third parties. Oracle Corporation and its affiliates are not responsible for and expressly disclaim all warranties of any kind with respect to third-party content, products, and services. Oracle Corporation and its affiliates will not be responsible for any loss, costs, or damages incurred due to your access to or use of third-party content, products, or services.

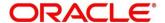

## **Contents**

| 1 | Pref  | ace        |                                      | 1  |
|---|-------|------------|--------------------------------------|----|
|   | 1.1   | Introduc   | tion                                 | 1  |
|   | 1.2   | Audiend    | ce                                   | 1  |
|   | 1.3   | Docume     | ent Accessibility                    | 1  |
|   | 1.4   | Acronyn    | ns and Abbreviations                 | 1  |
|   | 1.5   | List of T  | opics                                | 2  |
|   | 1.6   | Related    | Documents                            | 2  |
|   | 1.7   | Symbols    | S                                    | 2  |
| 2 | Con   | figuratior | ns                                   | 4  |
|   | 2.1   | Introduc   | tion                                 | 4  |
|   | 2.2   | Busines    | s Product Configuration              | 5  |
|   | 2.2.  | 1 Cre      | eate Business Product                | 7  |
|   | 2     | .2.1.1     | Business Product Details             | 7  |
|   | 2     | .2.1.2     | Business Product Attributes          | 11 |
|   | 2     | .2.1.3     | Business Product Host Mapping        | 15 |
|   | 2     | 2.1.4      | Business Product Preferences         | 20 |
|   | 2.2.2 | 2 Vie      | w Business Product                   | 38 |
|   | 2.3   | Busines    | s Process Configuration              | 42 |
|   | 2.3.  | 1 Cre      | eate Business Process                | 43 |
|   | 2     | .3.1.1     | Data Segment                         | 47 |
|   | 2     | .3.1.2     | Document                             | 49 |
|   | 2     | .3.1.3     | Checklist                            | 50 |
|   | 2     | .3.1.4     | Advices                              | 52 |
|   | 2.3.2 | 2 Vie      | w Business Process                   | 54 |
|   | 2.4   | Qualitat   | ive Scorecard Configuration          | 58 |
|   | 2.4.  | 1 Cre      | eate Qualitative Scorecard           | 58 |
|   | 2.4.2 | 2 Vie      | ew Qualitative Scorecard             | 61 |
|   | 2.5   | Quantita   | ative Scorecard Configuration        | 65 |
|   | 2.5.1 | 1 Cre      | eate Quantitative Scorecard          | 65 |
|   | 2.5.2 | 2 Vie      | ew Quantitative Scorecard            | 68 |
|   | 2.6   | Dashbo     | ard Configuration                    | 71 |
|   | 2.7   | Initial Fu | unding Configurations                | 74 |
| 3 | List  | Of Gloss   | ary                                  | 76 |
|   | 3.1   | Lifecycle  | e Codes                              | 76 |
|   | 3.2   |            | Codes                                |    |
|   | 3.3   | Data Se    | egment List                          | 79 |
|   | 3.4   | List of A  | ttributes for Quantitative Scorecard | 82 |

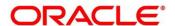

| 3.5 | Functional Activity | Codes of Dashboards | . 84 |
|-----|---------------------|---------------------|------|
|-----|---------------------|---------------------|------|

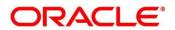

## 1 Preface

## 1.1 Introduction

Welcome to the **Configurations** user guide for Oracle FLEXCUBE Universal Banking - Retail Process Management (RPM) module. It provides an overview of how to configure the Business Process and related workflows for origination of Savings Account, Current Account and Loans comprising of Home Loan, Vehicle Loan, Personal Loan and Education Loan; Business Product Configuration and Dashboard related configurations.

## 1.2 Audience

This user guide is intended for back-office and front-end staff who setup and use Retail Process Management module.

## 1.3 Document Accessibility

For information about Oracle's commitment to accessibility, visit the Oracle Accessibility Program website at <a href="http://www.oracle.com/pls/topic/lookup?ctx=acc&id=docacc">http://www.oracle.com/pls/topic/lookup?ctx=acc&id=docacc</a>.

## 1.4 Acronyms and Abbreviations

The list of the acronyms and abbreviations that you are likely to find in the manual are as follows:

**Table 1: Acronyms Table** 

| Abbreviation | Description                      |
|--------------|----------------------------------|
| RPM          | Retail Process Management        |
| DS           | Data Segment                     |
| System       | Retail Process Management Module |

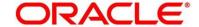

## 1.5 List of Topics

This user guide is organized as follows:

**Table 2: List of Topics** 

| Topics              | Description                                                                                                    |
|---------------------|----------------------------------------------------------------------------------------------------|
| Configurations      | This topic provides detailed information about configurations that needs to be performed Retail Origination processes. |
| List Of<br>Glossary | List Of Glossary has the list of alphabetical list of functional activity codes of the dashboards.                     |

## 1.6 Related Documents

The related documents are as follows:

- 1. Retail Process Management Operations User Guide
- 2. Retail Process Management Savings Account Origination User Guide
- 3. Retail Process Management Current Account Origination User Guide
- 4. Retail Process Management Term Deposit Account Origination User Guide
- 5. Retail Process Management Retail Loans Origination User Guide
- 6. Retail Process Management Alerts and Dashboard User Guide
- 7. Common Core User Manual

## 1.7 Symbols

This user guide may refer to all or some of the following icons:

Table 3: Symbols

| Icons | Function   |
|-------|------------|
| ×     | Exit       |
| +     | Add row    |
| -     | Delete row |

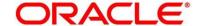

| Icons | Function    |
|-------|-------------|
| Q     | Option List |

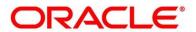

## 2 Configurations

This section includes following subsections:

- 2.1 Introduction
- 2.2 Business Product Configuration
- 2.3 Business Process Configuration
- 2.4 Qualitative Scorecard Configuration
- 2.5 Quantitative Scorecard Configuration
- 2.6 Dashboard Configuration

#### 2.1 Introduction

Oracle FLEXCUBE Universal Banking - Retail Process Management (RPM) includes comprehensive coverage of Origination Processes for Savings Account, Current Account, Term Deposit and Loans comprising of Home Loan, Personal Loan, Education Loan and Vehicle Loan. This document provides an overview of the configuration that are required for the various RPM processes.

Retail Process Management module is factory shipped with referenced workflows for the mentioned product origination. It is capable of configuring the workflows based on the bank's internal policy and requirements. Configuration such as Business Product, Business Process, Qualitative Scorecard, Quantitative Scorecard allows the bank to define their own workflows and banks can provide access to the various dashboard widgets based on the user roles. The brief summary of the configurations is described as below:

The Origination Processes in Retail Process Management are driven based on the below configurations:

- Business Product
- Business Process

For the Assessment of the Loan Applications and the Unsecured Overdraft Limit creation in Current Accounts, the below mentioned two configuration are required:

- Qualitative Scorecard
- Quantitative Scorecard

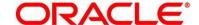

The Qualitative and the Quantitative Scorecard ID is linked to the Business Products to aide in the assessment purpose of the specific Business Product Origination.

The module also supports comprehensive dashboard widgets for bank Personas such as Relationship Manager, Branch Manager, Loan Officer and Credit Head. The configuration for the same is supported by providing access to the Function ID of the dashboard widgets.

Detailed information on all these configurations are enumerated in the below sections.

- 2.2 Business Product Configuration
- 2.3 Business Process Configuration
- 2.4 Qualitative Scorecard Configuration
- 2.5 Quantitative Scorecard Configuration
- 2.6 Dashboard Configuration

## 2.2 Business Product Configuration

Business Product Configuration allows you to configure the various products for Retail Bank offerings. The details captured in the Business Products configuration are used for the display of the Product Suite that the bank is offering in the Product Catalogue and the Product Details view. The parameters configured are also relevant for the Origination Processes of the respective product origination.

The Business Product created in RPM are linked with the Host Product. It is important to note that there is only one Golden Source for Product creation or configuration, which is in the HOST. The Business Product created in Retail Process Management allows to configure parameters that are more customer facing and how the products are actually sold in Banks. Unlike the Host Product definition that looks at Product Configuration more from processing and transaction aspect. This helps in the product comparison and gauge what benefit the customer wants to derive from the product. In addition to this, the Business Product configuration in RPM, allows the flexibility to inherit other pertinent product features allowing to build a stronger and stringent origination process flow with added validations which are done during the defined stages in the origination workflow. Example: Allow Offer Amendment, Offer Acceptance Method, and Assessment Methods etc., are defined in the Business product and further are validated in the origination process of the specific Business Product.

The Business Product is linked to the Business Process, so that the origination process related to the selected Business Product will flow as per the Business Process Definition. This allows

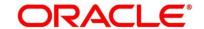

capability to configure two different Business Products within the same Product Type to have dissimilar origination workflows. *Example:* Current Account with or without Overdraft Limit Facility.

The Business Product process allows to create Business Product and view the existing Business Products; the details of that are explained in the further sections.

This section includes following subsections:

- 2.2.1 Create Business Product
- 2.2.2 View Business Product

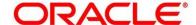

## 2.2.1 Create Business Product

The Create Business Product configuration process comprises of the below mentioned data segments, allowing you to define the various elements for the products:

- 2.2.1.1 Business Product Details
- 2.2.1.2 Business Product Attributes
- 2.2.1.3 Business Product Host Mapping
- 2.2.1.4 Business Product Preferences

#### 2.2.1.1 Business Product Details

The Business Product Details is the first data segment of Create Business Product application.

#### Pre-requisite

Specify User Id and Password, and login to Home screen.

- 1. From Home screen, click Retail Banking. Under Retail Banking, click Configuration.
- 2. Under Configuration, click Business Product.
- 3. Under Business Product, click Create Business Product.
  - → The Business Product Details screen is displayed.

Figure 1: Business Product Details

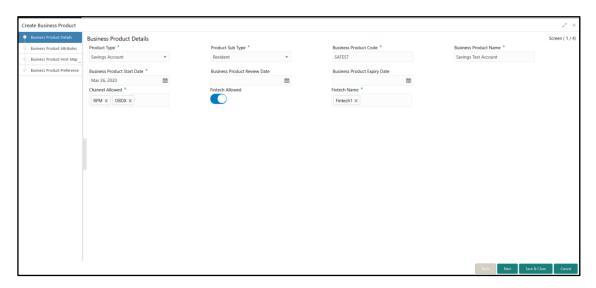

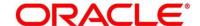

4. Provide the details in the relevant data fields. Mandatory data fields are indicated accordingly. For more information on menus, refer to Table 4: Business Product Details – Field Description.

**Table 4: Business Product Details - Field Description** 

| Field            | Description                                                 |  |
|------------------|-------------------------------------------------------------|--|
| Product Type     | Select the product from the drop-down list.                 |  |
|                  | Available options are:                                      |  |
|                  | Savings Account                                             |  |
|                  | Current Account                                             |  |
|                  | Loan Account                                                |  |
|                  | Term Deposit Account                                        |  |
|                  | This field is <b>mandatory</b> .                            |  |
| Product Sub Type | Select the product sub-type from the drop-down list.        |  |
|                  | Product sub-types supported are based on the <b>Product</b> |  |
|                  | Type selected.                                              |  |
|                  | Savings Account                                             |  |
|                  | Resident Accounts                                           |  |
|                  | Non-Resident Ordinary                                       |  |
|                  | Non-Resident External                                       |  |
|                  | 2. Current Account                                          |  |
|                  | Normal Current Account                                      |  |
|                  | Current Account with Overdraft Limit                        |  |
|                  | 3. Loan Account                                             |  |
|                  | Home Loan                                                   |  |
|                  | Vehicle Loan                                                |  |
|                  | Education Loan                                              |  |
|                  | Personal Loan                                               |  |
|                  | 4. Term Deposit                                             |  |
|                  | Simple Term Deposit                                         |  |

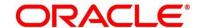

| Field                         | Description                                                                                                    |
|-------------------------------|----------------------------------------------------------------------------------------------------|
|                               | Reinvestment Term Deposit                                                                                                    |
|                               | This field is <b>mandatory</b> .                                                                                                    |
| <b>Business Product Code</b>  | Specify the business product code.                                                                                                    |
|                               | NOTE: Maximum length of business product code should not be more than 6 characters. Alphanumeric and alphabets should be in capital.  This field is mandatory.         |
| Business Product Name         | Specify the business product name.  This field is <b>mandatory</b> .                                                                                                   |
| Business Product Start  Date  | System displays the logged in application date by default.  System allows to change the start date to be a post-date or future-date.  This field is <b>mandatory</b> . |
| Business Product Review Date  | Select the review date as per the business requirement. Review date has to be ahead of the Business Product Start Date and earlier than the Business Product End Date. |
| Business Product Expiry  Date | Select the end date as per the business requirement. End date has to be ahead of the Business Product Start Date and the Business Product Review Date.                 |
| Channel Allowed               | Select the channels that should be allowed for the business product from the drop-down list. Available options are:  RPM OBDX                                          |

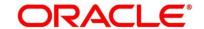

| Field           | Description                                                                                                    |
|-----------------|----------------------------------------------------------------------------------------------------|
| Fintech Allowed | Select if the business product is supported for Origination from 'Fintech' Companies.                                                                                                    |
| Fintech Name    | Select the Fintech Company name from the drop-down list. System allows selection of multiple companies.  This field is <b>mandatory</b> , if <b>Fintech Allowed</b> is selected.                                                                                                    |
| Back            | Click <b>Back</b> to navigate to the previous data segment within a stage. <b>NOTE:</b> Since this is the first screen on the workflow, Back will be disabled.                                                                                                    |
| Next            | Click <b>Next</b> to navigate to the next data segment, after successfully capturing the data.  System will validate for all mandatory data segments and data fields. If mandatory details are not provided, system displays an error message for the user to take action.  User will not be able to proceed to next data segment, without capturing the mandatory data. |
| Save & Close    | Click <b>Save &amp; Close</b> to save the data captured, provided all the mandatory fields are captured and will be available in the My Task list for the user to continue later.                                                                                                    |
| Cancel          | Click <b>Cancel</b> to close the Business Product screen, the status of this get updated as 'In-Progress'. The user can work on it later from picking it from the <b>View Business Product</b> screen.                                                                                                    |

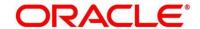

## 2.2.1.2 Business Product Attributes

In this data segment, the details such as business product summary, business product image, feature, eligibility so on are captured, and are ultimately used for displaying in the product catalogue process and the product details.

- 1. Click **Next** in **Business Product Details** screen to proceed with next data segment, after successfully capturing the data.
  - → The Business Product Attributes screen is displayed.

**Figure 2: Business Product Attributes** 

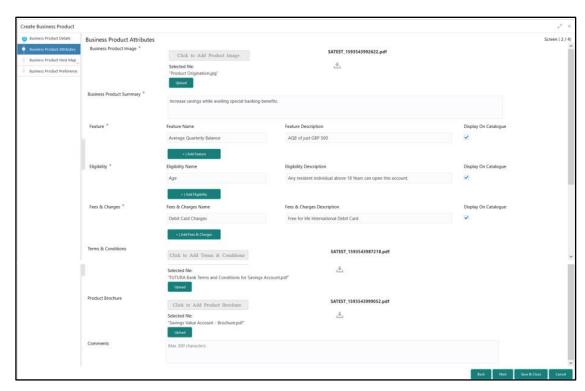

 Provide the details in the relevant data fields. Mandatory data fields are indicated accordingly. For more information on fields, refer to Table 5: Business Product Attributes – Field Description.

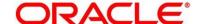

Table 5: Business Product Attributes - Field Description

| Field                       | Description                                                                                                    |
|-----------------------------|----------------------------------------------------------------------------------------------------|
| Business Product Image      | Select the image that you want to display for the business product in the Product Catalogue. Click <b>Upload</b> to upload it.  This field is <b>mandatory</b> . |
| Business Product<br>Summary | Specify the content for the business product summary.  This field is <b>mandatory</b> .                                                                          |
| Feature                     | Specify the feature details.                                                                                                    |
| Feature Name                | Specify the feature name. This field is mandatory.                                                                                                    |
| Feature Description         | Specify the feature description of the business product.  This field is mandatory.                                                                               |
| Display On Catalogue        | Select this checkbox, if the same information should be displayed in the Product Catalogue.  This field is mandatory.                                            |
| Add Feature/Remove Feature  | Click <b>Add Feature</b> or <b>Remove Feature</b> to add or remove the rows respectively.                                                                        |
| Eligibility                 | Specify the eligibility details.                                                                                                    |
| Eligibility Name            | Specify the eligibility name. This field is mandatory.                                                                                                    |
| Eligibility Description     | Specify the eligibility description of the business product.  This field is mandatory.                                                                           |
| Display On Catalogue        | Select this checkbox, if the same information should be displayed in the product catalogue.                                                                      |

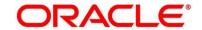

| Field                                    | Description                                                                                                    |
|------------------------------------------|----------------------------------------------------------------------------------------------------|
|                                          | This field is mandatory.                                                                                              |
| Add Eligibility /Remove<br>Eligibility   | Click <b>Add Eligibility</b> or <b>Remove Eligibility</b> to add or remove the rows respectively.                     |
| Fees & Charges                           | Specify the fees and charges details.                                                                                 |
| Fees & Charges Name                      | Specify the fees and charges name.  This field is mandatory.                                                          |
| Fees & Charges Description               | Specify the fees and charges description of the business product.  This field is mandatory.                           |
| Display On Catalogue                     | Select this checkbox, if the same information should be displayed in the product catalogue.  This field is mandatory. |
| Add Fees & Charges/Remove Fees & Charges | Click Add Fees & Charges or Remove Fees & Charges to add or remove the rows respectively.                             |
| Terms & Conditions                       | Select the Terms & Condition PDF file and click <b>Upload</b> to upload it.                                           |
| Product Brochures                        | Select the Business Product Brochure PDF file, and click  Upload to upload it.                                        |
| Comments                                 | Specify the comments, if required.                                                                                    |
| Back                                     | Click <b>Back</b> to navigate to the previous data segment within a stage.                                            |
| Next                                     | Click <b>Next</b> to navigate to the next data segment, after successfully capturing the data.                        |

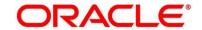

| Field        | Description                                                                                                    |
|--------------|----------------------------------------------------------------------------------------------------|
|              | System will validate for all mandatory data segments and data fields. If mandatory details are not provided, system displays an error message for the user to take action.  User will not be able to proceed to next data segment, without capturing the mandatory data. |
| Save & Close | Click <b>Save &amp; Close</b> to save the data captured, provided all the mandatory fields are captured and will be available in the My Task list for the user to continue later.                                                                                        |
| Cancel       | Click <b>Cancel</b> to close the Business Product screen, the status of this gets updated as 'In-Progress'. The user can work on it later from picking it from the <b>View Business Product</b> screen.                                                                  |

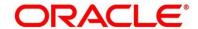

## 2.2.1.3 Business Product Host Mapping

In this data segment, the business product is mapped to the host product and parameters for Interest and Charges that are linked to the host product are defined.

- 1. Click **Next** in **Business Product Attributes** screen to proceed with next data segment, after successfully capturing the data.
  - → The Business Product Host Mapping screen is displayed.

Figure 3: Business Product Host Mapping

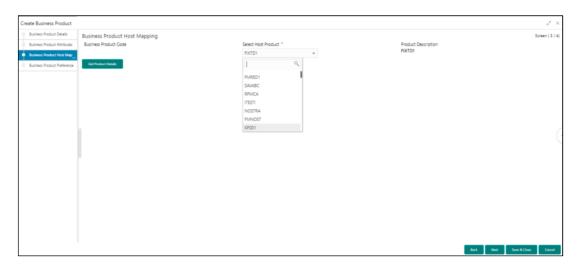

 Provide the details in the relevant data fields. Mandatory data fields are indicated accordingly. For more information on fields, refer to Table 6: Business Product Host Mapping – Field Description.

Table 6: Business Product Host Mapping - Field Description

| Field                 | Description                                                                                                    |
|-----------------------|----------------------------------------------------------------------------------------------------|
| Business Product Code | Displays the business product code defaulted from <b>Business Product Code</b> entered in the Business Product Details data segment. |
| Select Host Product   | Select the host product from the drop-down list.  This field is mandatory.                                                           |

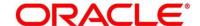

| Field                | Description                                                                                                    |
|----------------------|----------------------------------------------------------------------------------------------------|
| Product Description  | Displays the product description once the host product is selected in <b>Select Host Product</b> .                                                                                                    |
| Get Products Details | Click <b>Get Product Details</b> , and the system will display various interest codes and the charge codes linked to the host product in the Interest Details and Charge Details panel.                                                                                                    |
| Back                 | Click <b>Back</b> to navigate to the previous data segment within a stage.                                                                                                    |
| Next                 | Click <b>Next</b> to navigate to the next data segment, after successfully capturing the data.  System will validate for all mandatory data segments and data fields. If mandatory details are not provided, system displays an error message for the user to take action.  User will not be able to proceed to next data segment, without capturing the mandatory data. |
| Save & Close         | Click <b>Save &amp; Close</b> to save the data captured, provided all the mandatory fields are captured and will be available in the My Task list for the user to continue later.                                                                                                    |
| Cancel               | Click <b>Cancel</b> to close the Business Product screen, the status of this gets updated as 'In-Progress'. The user can work on it later from picking it from <b>the View Business Product</b> screen.                                                                                                    |

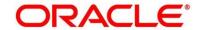

- 3. Click Get Product Details.
  - → The Business Product Host Mapping Interest Details and Charge Details screen is displayed.

Figure 4: Business Product Host Mapping – Interest Details and Charge Details

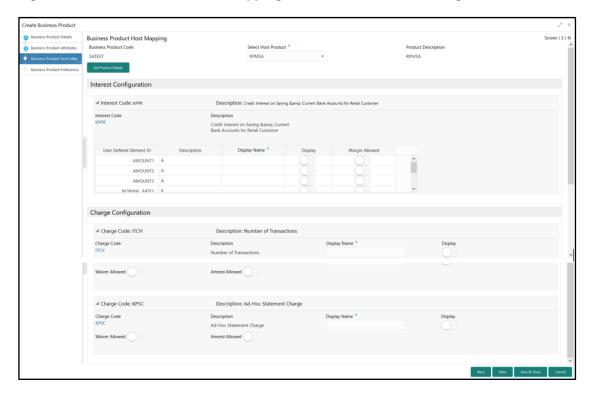

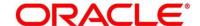

4. Provide the details in the relevant data fields. Mandatory data fields are indicated accordingly. For more information on fields, refer to Table 7: Business Product Host Mapping with Interest Details and Charge Details – Field Description.

Table 7: Business Product Host Mapping with Interest Details and Charge Details – Field Description

| Field                   | Description                                                                                                    |
|-------------------------|----------------------------------------------------------------------------------------------------|
| Interest Configuration  | Specify the required interest details.                                                                                                    |
| Interest Code           | Displays the interest code linked to the host product.                                                                                                    |
| Description             | Displays the description of the interest code linked to the host product.                                                                                                    |
| User Defined Element ID | Displays the user defined element ID linked to the Interest Code.                                                                                                    |
| Description             | Displays the description of the user defined element ID linked to the Interest Code.                                                                                                    |
| Display Name            | Specify the display name of the interest user defined element. This is the interest name that would be displayed in the Retail Process Management screens such as Interest details data segment for Current and Savings account origination process and Loan Interest Details data segment for loan origination process. |
| Display                 | Select to display the specified interest user defined element in the Interest Details data segment.                                                                                                    |
| Margin Allowed          | Select if margin can be provided to the <b>Business Product</b> in the Interest Details data segment of product origination process.  NOTE: Currently, margin is not supported for Savings and Current Account, hence this switch should be off for Savings Account and Current Account.                                 |

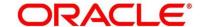

| Field                   | Description                                                                                                    |
|-------------------------|----------------------------------------------------------------------------------------------------|
| Charge Configuration    | Specify the required charge details.                                                                                                    |
| Charge Code             | Displays the charge code linked to the Host Product.                                                                                                    |
| Description             | Displays the description of the charge code linked to the Host Product.                                                                                                    |
| User Defined Element ID | Displays the user defined element ID linked to the charge code.                                                                                                    |
| Description             | Displays the description of the user defined element ID linked to the charge code.                                                                                                    |
| Display Name            | Enter the display name of the interest user defined element This is the interest name that would be displayed in the Retail Process Management screens such as Interest Data Segment.                                                                                      |
| Display                 | Select to display the specified charge code or charge user defined element in the Charge Details data segment.                                                                                                    |
| Waiver Allowed          | Select if specified charges can be waived during Product Origination.                                                                                                    |
| Amend Allowed           | Select if specified charges can be amended during Product Origination.                                                                                                    |
| Back                    | To navigate back to the previous data segment within a stage, click <b>Back</b> . Being a maintenance Screen, the data segment will populate in Read only mode.                                                                                                    |
| Next                    | Click <b>Next</b> to navigate to the next data segment, after successfully capturing the data.  System will validate for all mandatory data segments and data fields. If mandatory details are not provided, system displays an error message for the user to take action. |

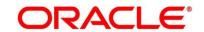

| Field        | Description                                                                                                    |
|--------------|----------------------------------------------------------------------------------------------------|
|              | User will not be able to proceed to next data segment, without capturing the mandatory data.                                                                                                    |
| Save & Close | On click of <b>Save &amp; Close</b> , To save the captured details. If mandatory fields have not been captured, system will display error until the mandatory fields have been captured.          |
| Cancel       | Click <b>Cancel</b> to close the Business Product window, the status of this gets updated as 'In-Progress'. The user can work on it later from picking it from the View Business Product process. |

The number of panels for interest details and charges details will depend on the number of interest codes and charge codes linked to the Host Product.

## 2.2.1.4 Business Product Preferences

The Business Product Preference data segment allows to define preferences based on whether the product is Savings Account, Current Account or Loans.

1. Click **Next** in **Business Product Host Mapping** screen to proceed with next data segment, after successfully capturing the data.

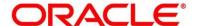

## Pre-requisite

Only if **Product Type** is selected as Loan Account in Business Product Details data segment

→ The Business Product Preference – Loan Product screen is displayed.

Figure 5: Business Product Preference – Loan Product

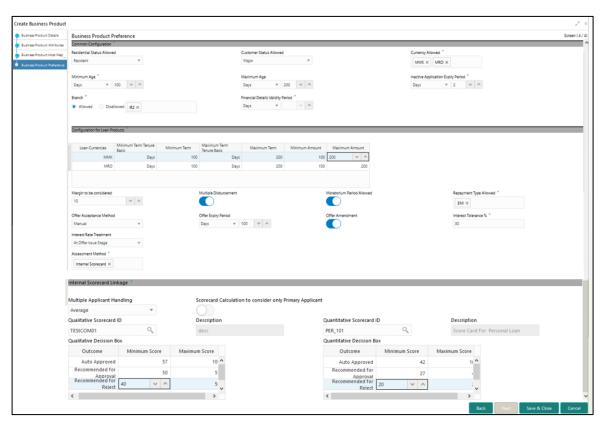

Provide the details in the relevant data fields. Mandatory data fields are indicated accordingly. For more information on fields, refer to Table 8: Business Product Preference (Loan Product) – Field Description.

Table 8: Business Product Preference (Loan Product) - Field Description

| Field                      | Description                                                                                |
|----------------------------|--------------------------------------------------------------------------------------------|
| Common Configuration       | Specify the common configurations for the business product.                                |
| Residential Status Allowed | Select the option for which the business product is applicable for. Available options are: |

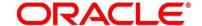

| Field                   | Description                                                                                                    |
|-------------------------|----------------------------------------------------------------------------------------------------|
|                         | <ul><li>Resident,</li><li>Non-Resident</li><li>This field is mandatory.</li></ul>                                                                                                    |
| Customer Status Allowed | Select the option for which the business product is applicable for. Available options are:  • Major  • Minor  This field is mandatory.                                                                     |
| Currency Allowed        | Select the currency or currencies that are allowed for the business product. System allows to select multiple currencies, if applicable.  This field is <b>mandatory</b> .                                 |
| Minimum Age             | Specify the minimum age of the applicant who are eligible to open the account for the business product being created.  Select the period from the drop-down box. Available options are:  Days  Month  Year |
| Maximum Age             | Specify the maximum age of the applicant who are eligible to open the account for the business product being created.  Select the period from the drop-down box. Available options are:  Days  Month  Year |

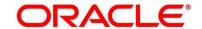

| Field                              | Description                                                                                                    |
|------------------------------------|----------------------------------------------------------------------------------------------------|
| Inactive Application Expiry Period | Specify the period after which the application has to be marked as 'Expired'. Once the application has expired, no further lifecycle activity can happen for that application.  This field is <b>mandatory</b> .                                                                                                    |
| Branch                             | <ul> <li>Allowed – Select it to indicate and specify the branches where the account under the specified Business Product are allowed to be opened.</li> <li>Disallowed – Select it to indicate and specify the branches where the account under the specified Business Product are not allowed to be opened.</li> <li>System allows to select Disallowed, and keep it blank so that the Business Product is allowed for all the branches.</li> <li>This field is mandatory.</li> </ul> |
| Financial Details Validity Period  | Specify the validity period for financial details of the applicant. Select the period from the first drop-down box.  Available options are:  Days  Month  Year  Select the numeric period from the second drop-down box.  This field is mandatory.                                                                                                    |
| Configurations for Loan Products   | Specify the configurations for the loan products.                                                                                                    |
| Loan Currencies                    | Displays the currency based on the Currency Allowed configured in the Common Configuration tab above.  This field is mandatory.                                                                                                    |

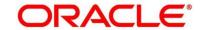

| Field                        | Description                                                                                          |
|------------------------------|----------------------------------------------------------------------------------------------------|
| Minimum Term Tenure<br>Basis | Select the minimum term tenure. Available options are:  Days  Month  Year                            |
| Minimum Term                 | Specify the minimum tenure of the loan for the selected currency. This field is <b>mandatory</b> .   |
| Maximum Term Tenure<br>Basis | Select the maximum term tenure. Available options are:  Days Month Year                              |
| Maximum Term                 | Displays the maximum tenure of the loan for the selected currency.  This field is <b>mandatory</b> . |
| Minimum Amount               | Displays the minimum amount of the loan for the selected currency.  This field is <b>mandatory</b> . |
| Maximum Amount               | Displays the maximum amount of the Loan for the selected Currency.  This field is <b>mandatory</b> . |
| Margin to be considered      | Specify the margin percentage to be considered.  This field is <b>mandatory</b> .                    |
| Multiple Disbursement        | Select if multiple disbursement is allowed for the loan accounts.  This field is mandatory.          |
| Moratorium Period Allowed    | Select if moratorium period is allowed for the loan accounts.                                        |

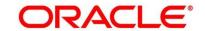

| Field                   | Description                                                                                                    |
|-------------------------|----------------------------------------------------------------------------------------------------|
|                         | This field is mandatory.                                                                                                    |
| Repayment Type Allowed  | Displays the repayment type allowed for the loan product based on the host product mapped with the business product. Available options are:  • EMI  • IOPM  • POIM  • FPI                                                      |
| Offer Acceptance Method | <ul> <li>Select the offer acceptance method. Available options are:</li> <li>Manual</li> <li>Automatic</li> <li>This field is mandatory.</li> </ul>                                                                            |
| Offer Expiry Period     | <ul> <li>Specify the offer expiry period. Available options are:</li> <li>Days</li> <li>Month</li> <li>Year</li> <li>This field is mandatory.</li> </ul>                                                                       |
| Offer Amendment         | Select if offer amendment is allowed for the loan accounts.  This field is <b>mandatory</b> .                                                                                                    |
| Interest Tolerance %    | Specify the maximum interest margin, the user can provide for the loan account. You can specify the maximum value as 100.00%.  Tolerance Percentage = Interest Rate * Interest Tolerance Percentage.  This field is mandatory. |

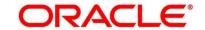

| Field                                                    | Description                                                                                                    |
|----------------------------------------------------------|----------------------------------------------------------------------------------------------------|
| Interest Rate Treatment                                  | Select interest rate treatment from the drop-down list.  Available options are:                                                                                  |
|                                                          | <ul> <li>At Offer Issue Stage</li> <li>At the Time of Loan Account Creation</li> <li>Pegged Period</li> </ul>                                                    |
|                                                          | If, Pegged Period is selected, you need to additionally select<br>the period from Month or Year and enter the numeric value<br>for the Pegged Period definition. |
|                                                          | This field is mandatory.                                                                                                    |
| Assessment Method                                        | Select multiple assessment method/s from the drop-down list. Available options are:  Internal Scorecard  External Scorecard                                      |
|                                                          | Manual                                                                                                    |
|                                                          | This field is mandatory.                                                                                                    |
| Internal Score Card<br>Linkage                           | Specify internal score card linkage details.                                                                                                    |
| Multiple Applicant Handling                              | Select multiple applicant handling method from the drop-down list. Available options are:  • Average • Best of • Worst of This field is mandatory.               |
| Scorecard Calculation to consider only Primary Applicant | Select if scorecard calculation should only consider the primary applicant.  This field is <b>mandatory</b> .                                                    |

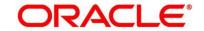

| Field                     | Description                                                                                                    |
|---------------------------|----------------------------------------------------------------------------------------------------|
| Qualitative Scorecard ID  | Specify or select the qualitative score card ID to be linked with the business product.  This field is <b>mandatory</b> .                                                               |
| Description               | On tab off from the Qualitative Score Card ID field, system will display the Description of the Qualitative Score Card ID.                                                              |
| Qualitative Decision Box  | Specify the ranges for minimum and maximum score for the below mentioned decisions:  Auto Approved Recommended for Approval Recommended for Reject Auto Reject This field is mandatory. |
| Quantitative Scorecard ID | Specify or select the qualitative score card ID to be linked with the business product.  This field is <b>mandatory</b> .                                                               |
| Description               | Displays the description of the quantitative score card ID, once the <b>Quantitative Scorecard ID</b> is specified.                                                                     |
| Quantitative Decision Box | Specify the ranges for minimum score and maximum score for the below mentioned decisions options:  Auto Approved Recommended for Approval Recommended for Reject Auto Reject            |
| Back                      | Click <b>Back</b> to navigate to the previous data segment within a stage.                                                                                                    |

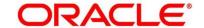

| Field        | Description                                                                                                    |
|--------------|----------------------------------------------------------------------------------------------------|
| Next         | Click <b>Next</b> to navigate to the next data segment, after successfully capturing the data.                    |
|              | System will validate for all mandatory data segments and                                                          |
|              | data fields. If mandatory details are not provided, system displays an error message for the user to take action. |
|              | User will not be able to proceed to next data segment,                                                            |
|              | without capturing the mandatory data.                                                                             |
| Save & Close | Click Save & Close to save the data captured, provided all                                                        |
|              | the mandatory fields are captured and will be available in the                                                    |
|              | My Task list for the user to continue later.                                                                      |
| Cancel       | Click Cancel to close the Business Product screen, the                                                            |
|              | status of this gets updated as 'In-Progress'. The user can                                                        |
|              | work on it later from picking it from the View Business                                                           |
|              | Product screen.                                                                                                   |
|              |                                                                                                    |

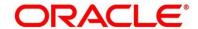

## Pre-requisite

Only if **Product Type** is selected as Savings Account in Business Product Details data segment

→ The Business Product Preference – Savings Account Product screen is displayed.

Figure 6: Business Product Preference – Savings and Current Account Product

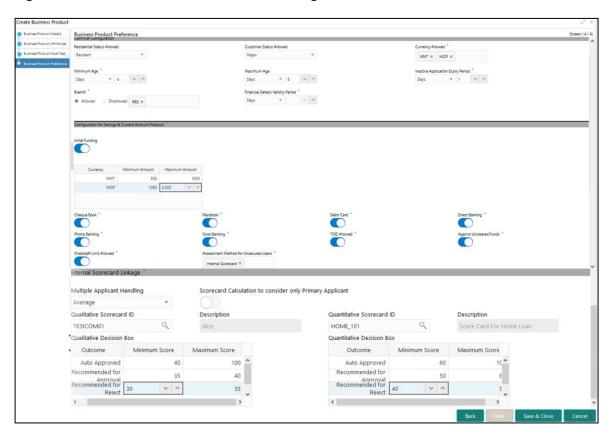

Provide the details in the relevant data fields. Mandatory data fields are indicated accordingly. For more information on fields, refer to Table 9: Business Product Preference (Savings and Current Account Product) – Field Description.

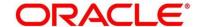

Table 9: Business Product Preference (Savings and Current Account Product) – Field Description

| Field                      | Description                                                                                                    |
|----------------------------|----------------------------------------------------------------------------------------------------|
| Common Configuration       | Specify the common configurations for the business product.                                                                                                    |
| Residential Status Allowed | Select the option for which the business product is applicable for. Available options are:  Resident, Non-Resident This field is mandatory.                                                                |
| Customer Status Allowed    | Select the option for which the business product is applicable for. Available options are:  Major Minor This field is mandatory.                                                                           |
| Currency Allowed           | Select the currency or currencies that are allowed for the business product. System allows to select multiple currencies, if applicable.  This field is <b>mandatory</b> .                                 |
| Minimum Age                | Specify the minimum age of the applicant who are eligible to open the account for the business product being created.  Select the period from the drop-down box. Available options are:  Days  Month  Year |
| Maximum Age                | Specify the maximum age of the applicant who are eligible to open the account for the business product being created.                                                                                      |

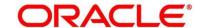

| Field                              | Description                                                                                                    |
|------------------------------------|----------------------------------------------------------------------------------------------------|
|                                    | Select the period from the drop-down box. Available options are:  Days Month Year                                                                                                    |
| Inactive Application Expiry Period | Specify the period after which the application has to be marked as 'Expired'. Once the application has expired, no further lifecycle activity can happen for that application.  This field is <b>mandatory</b> .                                                                                                    |
| Branch                             | <ul> <li>Select one of the following options:</li> <li>Allowed – Select it to indicate and specify the branches where the account under the specified Business Product are allowed to be opened.</li> <li>Disallowed – Select it to indicate and specify the branches where the account under the specified Business Product are not allowed to be opened.</li> <li>This field is mandatory.</li> </ul> |
| Financial Details Validity Period  | Specify the validity period for financial details of the applicant. Select the period from the first drop-down box.  Available options are:  Days  Month  Year  Select the numeric period from the second drop-down box.  This field is mandatory for Current Product and non-mandatory for Savings Product.                                                                                            |

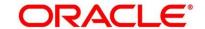

| Field                                                      | Description                                                                                                    |
|------------------------------------------------------------|----------------------------------------------------------------------------------------------------|
| Configuration for Savings<br>& Current Account<br>Products | Specify the configurations for the business product type for Savings and Account product type.                        |
| Initial Funding                                            | Select if <b>Initial Funding</b> is mandatory for the Account Origination.  This field is <b>mandatory</b> .          |
| Minimum Amount                                             | Specify the minimum funding amount, if <b>Initial Funding</b> is mandatory for the Account Origination                |
| Maximum Amount                                             | Specify the maximum funding amount, if <b>Initial Funding</b> is mandatory for the Account Origination                |
| Currency                                                   | Displays the currency based on the <b>Currency Allowed</b> configured in the <b>Common Configuration</b> panel above. |
| Cheque Book                                                | Select to indicate if cheque book is to be allowed for the account.                                                   |
| Passbook                                                   | Select to indicate if passbook is to be allowed for the account.                                                      |
| Debit Card                                                 | Select to indicate if debit card is to be allowed for the account.                                                    |
| Direct Banking                                             | Select to indicate if direct banking is to be allowed for the account.                                                |
| Phone Banking                                              | Select to indicate if phone banking is to be allowed for the account.                                                 |
| Kiosk Banking                                              | Select to indicate if Kiosk banking is to be allowed for the account.                                                 |
| TOD Allowed                                                | Select to indicate if TOD is allowed for the account.                                                                 |

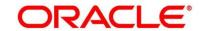

| Field                                    | Description                                                                                                    |
|------------------------------------------|----------------------------------------------------------------------------------------------------|
| Against Uncleared Funds                  | Select to indicate if against uncleared funds is allowed for the account.                                                                                                    |
| Overdraft Limit Allowed                  | Select to indicate if overdraft limit is allowed for the account.                                                                                                    |
| Assessment Method for<br>Unsecured Loans | Select to indicate if the assessment method is Internal Scorecard.                                                                                                    |
|                                          | NOTE: This field is mandatory, if Overdraft Limit Allowed is selected.                                                                                                    |
| Back                                     | Click <b>Back</b> to navigate to the previous data segment within a stage.                                                                                                    |
| Next                                     | Click <b>Next</b> to navigate to the next data segment, after successfully capturing the data.                                                                                                    |
|                                          | System will validate for all mandatory data segments and data fields. If mandatory details are not provided, system displays an error message for the user to take action.                        |
|                                          | User will not be able to proceed to next data segment, without capturing the mandatory data.                                                                                                    |
| Save & Close                             | Click <b>Save &amp; Close</b> to save the data captured, provided all the mandatory fields are captured and will be available in the My Task list for the user to continue later.                 |
| Cancel                                   | Click <b>Cancel</b> to close the Business Product window, the status of this gets updated as 'In-Progress'. The user can work on it later from picking it from the View Business Product process. |

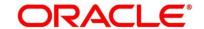

### Pre-requisite

Only if **Product Type** is selected as Term Deposit in Business Product Details data segment.

→ The Business Product Preference – Term Deposit Product screen is displayed.

Figure 7: Business Product Preference - Term Deposit Product

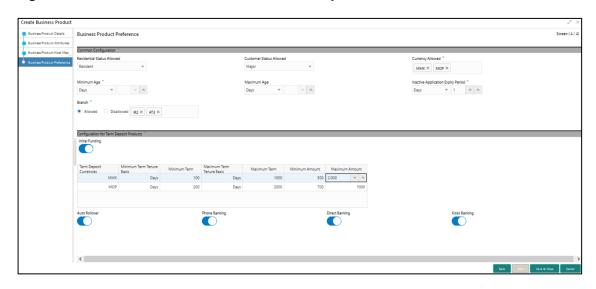

Provide the details in the relevant data fields. Mandatory data fields are indicated accordingly. For more information on fields, refer to Table 10: Business Product Preference (Term Deposit Product) – Field Description.

Table 10: Business Product Preference (Term Deposit Product) - Field Description

| Field                      | Description                                                                                                    |
|----------------------------|----------------------------------------------------------------------------------------------------|
| Common Configuration       | Specify the common configurations for the business product.                                                                                 |
| Residential Status Allowed | Select the option for which the business product is applicable for. Available options are:  Resident, Non-Resident This field is mandatory. |
| Customer Status Allowed    | Select the option for which the business product is applicable for. Available options are:                                                  |

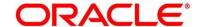

| Field                              | Description                                                                                                    |
|------------------------------------|----------------------------------------------------------------------------------------------------|
|                                    | <ul><li>Major</li><li>Minor</li><li>This field is mandatory.</li></ul>                                                                                                    |
| Currency Allowed                   | Select the currency or currencies that are allowed for the business product. System allows to select multiple currencies, if applicable.  This field is <b>mandatory</b> .                                       |
| Minimum Age                        | Specify the minimum age of the applicant who are eligible to open the account for the business product being created.  Select the period from the drop-down box. Available options are:  Days  Month  Year       |
| Maximum Age                        | Specify the maximum age of the applicant who are eligible to open the account for the business product being created.  Select the period from the drop-down box. Available options are:  Days  Month  Year       |
| Inactive Application Expiry Period | Specify the period after which the application has to be marked as 'Expired'. Once the application has expired, no further lifecycle activity can happen for that application.  This field is <b>mandatory</b> . |
| Branch                             | Select one of the following options:                                                                                                    |

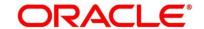

| Field                          | Description                                                                                                    |
|--------------------------------|----------------------------------------------------------------------------------------------------|
|                                | <ul> <li>Allowed – Select it to indicate and specify the branches where the account under the specified Business Product are allowed to be opened.</li> <li>Disallowed – Select it to indicate and specify the branches where the account under the specified Business Product are not allowed to be opened.</li> <li>This field is mandatory.</li> </ul> |
| Configuration for Term Deposit | Specify the configurations for the term deposit.                                                                                                    |
| Initial Funding                | Select if <b>Initial Funding</b> is mandatory for the Account Origination.  This field is <b>mandatory</b> .                                                                                                    |
| Term Deposit Currencies        | Displays the currency based on the Currency Allowed configured in the Common Configuration tab above.  This field is mandatory.                                                                                                    |
| Minimum Term Tenure Basis      | Select the minimum term tenure. Available options are:  Days Month Year                                                                                                    |
| Minimum Term                   | Specify the minimum tenure of the term deposit for the selected currency.  This field is <b>mandatory</b> .                                                                                                    |
| Maximum Term Tenure<br>Basis   | Select the maximum term tenure. Available options are:  Days Month Year                                                                                                    |

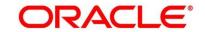

| Field          | Description                                                                                                    |
|----------------|----------------------------------------------------------------------------------------------------|
| Maximum Term   | Displays the maximum tenure of the term deposit for the selected currency.  This field is <b>mandatory</b> .                                                                      |
| Minimum Amount | Displays the minimum amount of the term deposit for selected currency.  This field is <b>mandatory</b> .                                                                          |
| Maximum Amount | Displays the maximum amount of the term deposit for the selected currency.  This field is <b>mandatory</b> .                                                                      |
| Auto Rollover  | Select to indicate if auto rollover is allowed for the account.                                                                                                    |
| Phone Banking  | Select to indicate if phone banking is allowed for the account.                                                                                                    |
| Direct Banking | Select to indicate if direct banking is allowed for the account.                                                                                                    |
| Kiosk Banking  | Select to indicate if Kiosk banking is allowed for the account.                                                                                                    |
| Back           | Click <b>Back</b> to navigate to the previous data segment within a stage.                                                                                                    |
| Next           | Click <b>Next</b> to navigate to the next data segment, after successfully capturing the data.                                                                                    |
|                | System will validate for all mandatory data segments and data fields. If mandatory details are not provided, system displays an error message for the user to take action.        |
|                | User will not be able to proceed to next data segment, without capturing the mandatory data.                                                                                      |
| Save & Close   | Click <b>Save &amp; Close</b> to save the data captured, provided all the mandatory fields are captured and will be available in the My Task list for the user to continue later. |

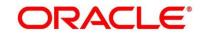

| Field  | Description                                                                                                    |
|--------|----------------------------------------------------------------------------------------------------|
| Cancel | Click <b>Cancel</b> to close the Business Process window, the status of this gets updated as 'In-Progress'. The user can work on it later from picking it from the View Business Process. |

2. Click **Submit** to create business product.

At this point, the status of business product is unauthorized. User with supervisor access has to approve the business product. Once approved, status of the business product changes from unauthorized to authorized, and is available for linking in the business process.

#### 2.2.2 View Business Product

Retail Process Management supports to view the business product created. The View Business Product allows the user to view all of the authorized, un-authorized and closed business product. Authorize option is also available for supervisor users for approving unauthorized business product.

# Pre-requisite

Specify User Id and Password, and login to Home screen.

- 1. From Home screen, click Retail Banking. Under Retail Banking, click Configuration.
- 2. Under Configuration, click Business Product.

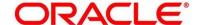

- 3. Under Business Product, click View Business Product.
  - → The View Business Product screen is displayed.

**Figure 8: View Business Product** 

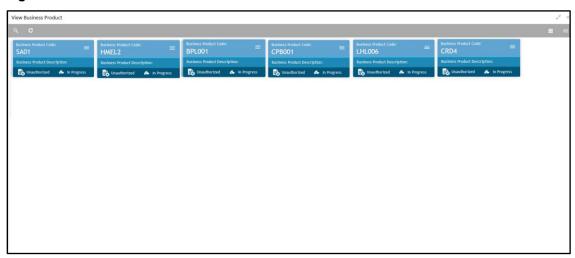

4. Click ≡ icon on the top right-hand side of the business product tile.

# Pre-requisite

Only if business product is authorized.

→ The following **View Business Product Pop-up** is displayed.

Figure 9: View Business Product Pop-Up

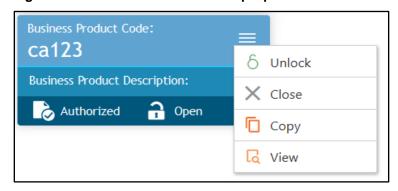

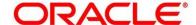

### Pre-requisite

Only if business product is un-authorized.

→ The following View Business Product Pop-up is displayed.

Figure 10: View Business Product Pop-Up

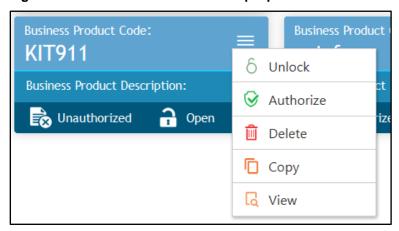

For more information on options, refer to Table 11: View Business Product – Option Description.

**Table 11: View Business Product - Option Description** 

| Field  | Description                                                                                                    |
|--------|----------------------------------------------------------------------------------------------------|
| Unlock | As specified in Figure 9 and Figure 10, this option is common for authorized and unauthorized business product. Click Unlock to edit the business product information in Create Business Product data segment.  System will not allow to edit the following fields:  Product Type Product Sub-Type Business Product Code.  Make the required changes in the other relevant data segment and submit the business product. |
| Close  | Click <b>Close</b> to close the business products that are no more relevant for banking product offering. User can close only authorized business products.                                                                                                    |

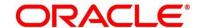

| Field     | Description                                                                                                    |
|-----------|----------------------------------------------------------------------------------------------------|
| Сору      | Click <b>Copy</b> to copy the authorized or unauthorized business products to quickly create new business product.                                                                                                |
| View      | Click <b>View</b> to view the authorized or unauthorized business products.                                                                                                    |
| Authorize | User with supervisor access will be able to authorize the unauthorized business product. Once approved, the business product status changes to 'Authorized' and is available for linking in the Business Process. |
| Delete    | Click <b>Delete</b> to delete the business products that are unauthorized and no more required.                                                                                                    |

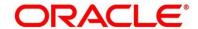

# 2.3 Business Process Configuration

Retail Process Management (RPM) is equipped with Business Process configuration helping banks to build desired workflow for origination by defining the stages for the product origination and defining the respective data segments, checklists, documents required and advice generation for the stages.

A business process can be defined as a set of activities and tasks that, once completed, will accomplish the distinct origination processes. The business process must involve clearly defined inputs and a single output.

The business process definition will determine the different stages which are required for a given combination of the process code, life cycle and business product code. The workflow management of these stages and the relevant stage movements are defined in Plato / Conductor to help us orchestrate the micro-services based process-flow and ensure seamless transition of the Account Origination process across various stages in that given order. The Plato / Conductor process will drive the workflow from one stage to another based on the process outcomes at the respective stages and subject to fulfilling of the mandatory data capture, confirmation on the mandatory checklist items and submission of mandatory documents at the respective stages. The stages defined in the business process can be dynamically assigned to different user profiles or roles.

During product origination, the system picks the business process run-time and initiates the workflow based on the configuration.

The pre-requisites for configuring the Business Process are enumerated below:

#### • Lifecycle

Lifecycle represents the lifecycle of the process for which the Business Process is created.

These are factory shipped codes and currently support 'Origination' lifecycle for products types such as Savings Account, Current Account and Loans.

The list of lifecycle codes are available in Lifecycle Codes.

#### Process Code

Process Code defines the various stages relevant for the origination workflow. Process Code configuration allows you to define the business process flow that needs to be mapped for the business product and lifecycle code combination in the Business Process configuration.

A set of default process codes are factory-shipped for the reference workflow. User can also create process codes in "CMC\_TM\_PROCESS\_CODE" and "CMC\_TM\_PROCESS\_STAGE" tables.

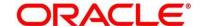

The list of shipped process codes are available in Process Codes.

#### Business Product

Business Product maintenance allows configuring the various business products in accordance with the product offerings that the bank deals in. Each business product has a unique business process defined for a specific lifecycle code selected.

This section includes following subsections:

- 2.3.1 Create Business Process
- 2.3.2 View Business Process

### 2.3.1 Create Business Process

The Create Business Process aids in configuring the workflow for product originations. As mentioned earlier, this process will allow to define the data segments, checklists, documents and advices for the stages defined in the process code selected for the lifecycle code and business product combination.

#### Pre-requisite

Specify User Id and Password, and login to Home screen.

- 1. From Home screen, click Retail Banking. Under Retail Banking, click Configuration.
- 2. Under Configuration, click Business Process.
- 3. Under Business Process, click Create Business Process.
  - → The Create Business Process screen is displayed.

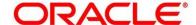

**Figure 11: Create Business Process** 

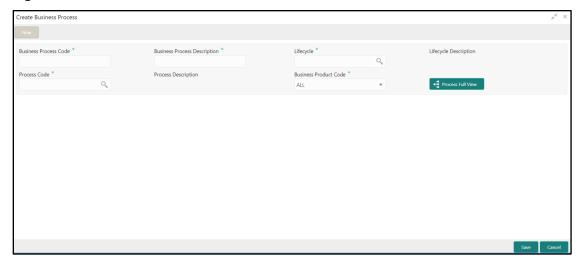

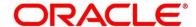

Provide the details in the relevant data fields. Mandatory data fields are indicated accordingly.
 For more information on menus, refer to Table 12: Create Business Process – Field
 Description.

Table 12: Create Business Process - Field Description

| Field                        | Description                                                                                                    |
|------------------------------|----------------------------------------------------------------------------------------------------|
| Business Process Code        | Specify an alphanumeric business process code.                                                                                                    |
|                              | Maximum Length allowed is 16.                                                                                                    |
|                              | This field is <b>mandatory</b> .                                                                                                    |
| Business Process             | Specify the description of the business process code.                                                                                                    |
| Description                  | Maximum Length allowed is 60.                                                                                                    |
|                              | This field is <b>mandatory</b> .                                                                                                    |
| Lifecycle                    | Search and select the lifecycle code.                                                                                                    |
|                              | This field is <b>mandatory</b> .                                                                                                    |
| Lifecycle Description        | Displays the description of the lifecycle selected.                                                                                                    |
| Process Code                 | Search and select the process code of the business                                                                                                    |
|                              | process flow that needs to be mapped for the lifecycle code and business process code combination.                                                                          |
|                              | This field is mandatory.                                                                                                    |
|                              | ·                                                                                                    |
| Process Description          | Displays the description of the selected process code.                                                                                                    |
| <b>Business Product Code</b> | Specify the business product code for which the business process is being created. Alternatively, system allows to select 'All', in which case the business process will be |
|                              | applicable to all the business products that are associated with the Lifecycle and Process Code.                                                                            |
|                              | This field is <b>mandatory</b> .                                                                                                    |
| Save                         | To save the captured details, click <b>Save</b> .                                                                                                    |

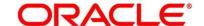

| Field  | Description                                                                                                    |
|--------|----------------------------------------------------------------------------------------------------|
| Cancel | Click <b>Cancel</b> to close the Business Process window, the status of this gets updated as 'In-Progress'. The user can work on it later from picking it from the View Business Process. |

**NOTE:** System will allow you to configure only one business process for a combination of **Lifecycle** and **Business Product Code**.

- 5. Search and select the Process Code.
  - → The **Create Business Process** screen with stages is displayed.

Figure 12: Create Business Process screen with stages

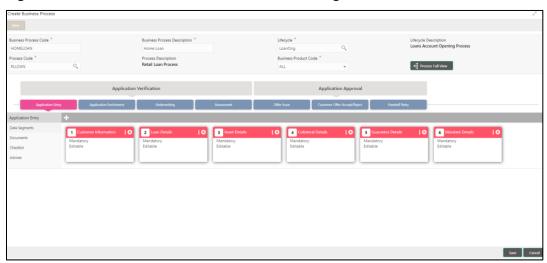

The Create Business Process configuration allows to configure the below elements for each of the stages of the Product Origination workflow:

- 2.3.1.1 Data Segment
- 2.3.1.2 Document
- 2.3.1.3 Checklist
- 2.3.1.4 Advices

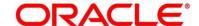

# 2.3.1.1 Data Segment

A data segment, as the name suggests is an individual block of data. Bringing in data segments allows to break down a huge process into smaller units, which will be easier to update, maintain and process. Business Process will consists of such several data segments that makes up the stage.

Business Process Definition enables the user to perform the following:

- 1. Add n number of data segments to each stage.
- 2. Set the data segment as mandatory or non-mandatory.
- 3. Set the data segment as editable or non-editable.
- 4. Control the sequence order of the data segments.
- 5. Select the stage.
- 6. Click **Data Segments** tab and then click  $\bullet$  icon on the header panel.
  - → The **Data Segments** screen is displayed.

Figure 13: Data Segments

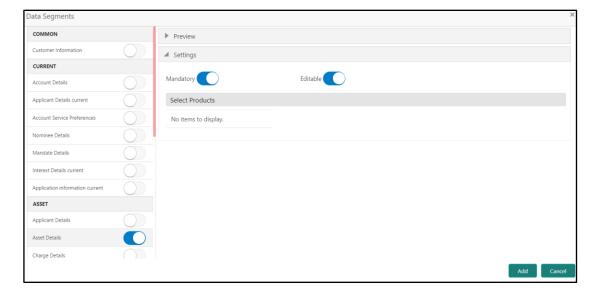

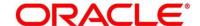

 Select the required data segment or data segments for the selected stage and provide the details in the relevant data fields. For more information on menus, refer to Table 13: Data Segments – Field Description.

Table 13: Data Segments - Field Description

| Field           | Description                                                    |
|-----------------|----------------------------------------------------------------|
| Preview         | User can click on <b>Preview</b> tab to view the data segment. |
| Settings        | Specify the settings.                                          |
| Mandatory       | Select if data segment is mandatory.                           |
| Editable        | Select if data segment is editable.                            |
| Select Products | Select the Products for which the data segment is relevant.    |

- 8. Click Add.
  - → The **Business Process Definition** screen is displayed with data segment added.

Figure 14: Business Process Definition

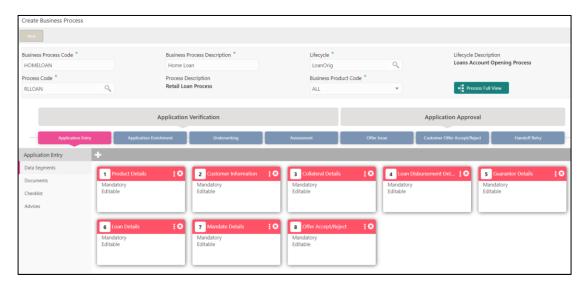

System allows to re-sequence the data segment by dragging and dropping over the specific data segment.

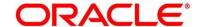

#### **2.3.1.2 Document**

This section describes about the documents that are to be submitted by the customer for the Product Origination process.

- 1. Select the stage and click **Document** tab to define the specific documentation requirement for different stage.
  - → The Create Business Process Documents screen is displayed.

Figure 15: Create Business Process - Documents

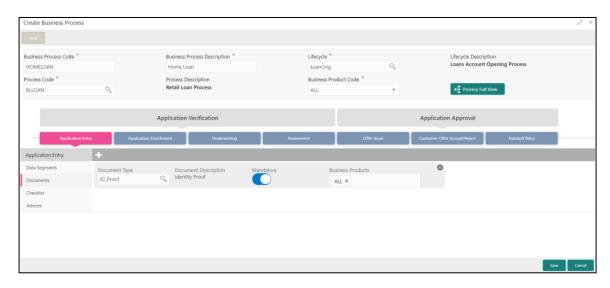

2. Provide details in the relevant data fields. For more information on menus, refer to Table 14: Create Business Process - Documents.

**Table 14: Create Business Process - Documents** 

| Field                    | Description                                                                                |
|--------------------------|--------------------------------------------------------------------------------------------|
| Document Type            | Search and select the document type.                                                       |
| Document Description     | Displays the corresponding description of the document.                                    |
| Mandatory                | Select if the document submission for the stage is mandatory.                              |
| <b>Business Products</b> | Select the required option for the document submission requirement. Available options are: |

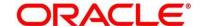

| Field  | Description                                                |
|--------|------------------------------------------------------------|
|        | Single Product                                             |
|        | List of Products                                           |
|        | • All                                                      |
| Save   | To save the captured details, click <b>Save</b> .          |
| Cancel | Click Cancel to close the Business Process screen, the     |
|        | status of this gets updated as 'In-Progress'. The user can |
|        | work on it later from picking it from the View Business    |
|        | Process screen.                                            |

# 2.3.1.3 Checklist

Checklist are the distinct and this section describes list of mandatory check-points by the bank to its users to adhere to during the Product Origination processes.

- 1. Select the stage and click **Checklist** tab.
  - → The Create Business Process Checklist screen is displayed.

Figure 16: Create Business Process - Checklist

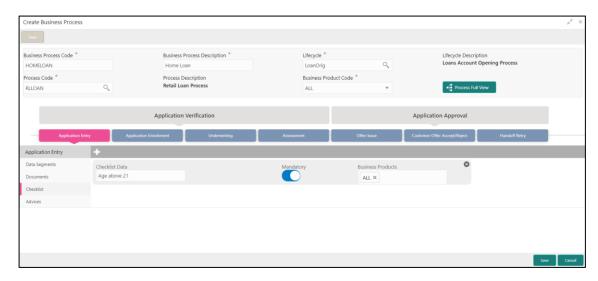

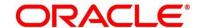

2. Provide details in the relevant data fields. For more information on menus, refer Table 15: Create Business Process.

**Table 15: Create Business Process** 

| Field                    | Description                                                                                                    |
|--------------------------|----------------------------------------------------------------------------------------------------|
| Checklist Data           | It is a free-text field that allows to user to enter the checklists that must be validated as part of selected stage.                                                                                          |
| Mandatory                | Select if the document submission for the stage is mandatory.                                                                                                    |
| <b>Business Products</b> | Select the required option to restrict the checklist.  Available options are:  Single Product  List of Products  All                                                                                           |
| Save                     | Click <b>Save</b> to save the captured details.                                                                                                    |
| Cancel                   | Click <b>Cancel</b> to close the <b>Business Process</b> screen, the status of this gets updated as 'In-Progress'. The user can work on it later from picking it from the <b>View Business Process</b> screen. |

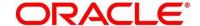

# **2.3.1.4 Advices**

Advices are official letter of notices detailing an action taken or to be taken on a stated date by the bank. This is the final configuration for the Business Process creation.

- 1. Select the stage and click **Advices** tab.
  - → The Create Business Process Advices screen is displayed.

Figure 17: Create Business Process – Advices

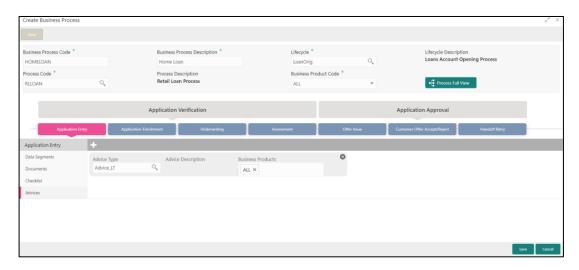

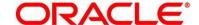

2. Provide details in the relevant data fields. For more information on menus, refer Table 16: Create Business Process – Advices.

Table 16: Create Business Process - Advices

| Field              | Description                                                                                                    |
|--------------------|----------------------------------------------------------------------------------------------------|
| Advice Type        | Search and select the required advice type from the displayed list of all the valid advices maintained, and that must be mapped to this stage.                                                                 |
| Advice Description | Displays the corresponding description of the advice.                                                                                                    |
| Business Products  | Select the required option to restrict the advices. Available options are:  Single Product List of Products All                                                                                                |
| Save               | Click <b>Save</b> to save the captured details.                                                                                                    |
| Cancel             | Click <b>Cancel</b> to close the <b>Business Process</b> screen, the status of this gets updated as 'In-Progress'. The user can work on it later from picking it from the <b>View Business Process</b> screen. |

3. Click **Save** to create business process.

At this point, the status of business process is unauthorized. User with supervisor access has to approve the business process. Once approved, status of the business process changes from unauthorized to authorized, and is activated for usage in the Product Origination Process.

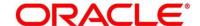

### 2.3.2 View Business Process

Retail Process Management supports to view the business process created. The View Business Process allows the user to view all of the authorized, un-authorized and closed business process. Authorize option is also available for supervisor users for approving unauthorized business process.

### Pre-requisite

Specify User Id and Password, and login to Home screen.

- 1. From Home screen, click Retail Banking. Under Retail Banking, click Configuration.
- 2. Under Configuration, click Business Process.
- 3. Under Business Process, click View Business Product.
  - → The View Business Process screen is displayed.

Figure 18: View Business Process

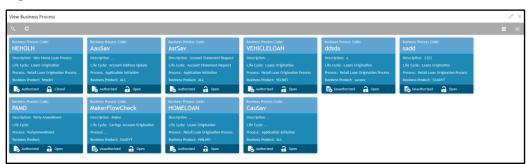

Tiles representing the various Business Process in different state such as Open, In-Progress, Closed and in Authorized and Unauthorized status are visible in this process.

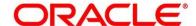

4. Click on the **Business Process Tile** to select the specific business process.

### Pre-requisite

Only if business process is authorized.

→ The Business Process Definition – Authorized screen is displayed.

Figure 19: Business Process Definition - Authorized Business Process

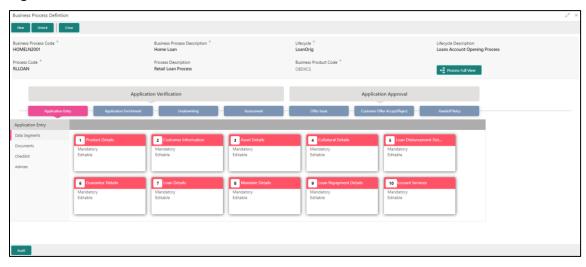

For Authorized business process, available options are:

- New Click **New** to create new business process.
- Unlock Click **Unlock** to edit the business process.
- Close Click Close to permanently deactivate the Business Process. Once closed, the Business Process cannot be used for Origination Process.

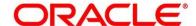

### Pre-requisite

Only if business process is un-authorized.

→ The Business Process Definition – Un-Authorized screen is displayed.

Figure 20: Business Process Definition - Un-authorized Business Process

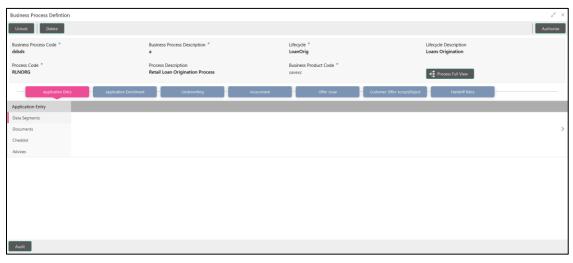

For un-authorized business process, available options are:

- Unlock Click Unlock to edit the business process.
- Delete Click **Delete** to delete the business process.
- Authorize User with authorization access will be able to view this button and will be able to authorize the record.

For more information on options, refer to Table 17: View Business Product – Option Description.

**Table 17: View Business Product - Option Description** 

| Field  | Description                                                                                                    |
|--------|----------------------------------------------------------------------------------------------------|
| Unlock | As specified in Figure 9 and Figure 10, this option is common for authorized and unauthorized business product. Click <b>Unlock</b> to edit the business product information in Create Business Product data segment.  System will not allow to edit the following fields:  Product Type |

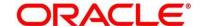

| Field     | Description                                                                                                    |
|-----------|----------------------------------------------------------------------------------------------------|
|           | Product Sub-Type     Business Product Code  Make the required changes in the other relevant data segment and submit the business product.                                                                         |
| Close     | Click <b>Close</b> to close the business products that are no more relevant for banking product offering. User can close only authorized business products.                                                       |
| Authorize | User with supervisor access will be able to authorize the unauthorized business product. Once approved, the business product status changes to 'Authorized' and is available for linking in the Business Process. |
| Delete    | Click <b>Delete</b> to delete the business products that are unauthorized and no more required.                                                                                                    |

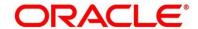

# 2.4 Qualitative Scorecard Configuration

Scorecards are used to access the applicants by the bank during Loan Application Assessment. Retail Process Management module allows defining Qualitative and Quantitative scorecards which are then linked to the Business Products. During Retail Loan Origination process and Current Account Opening with Unsecured Overdraft Limit, system evaluates the applicants and generate the scores based on the scorecards linked to the Business Product.

The supported functionality for Qualitative Scorecard is:

- 2.4.1 Create Qualitative Scorecard
- 2.4.2 View Qualitative Scorecard

#### 2.4.1 Create Qualitative Scorecard

The Create Qualitative Scorecard screen allows the user to create all of the authorized, unauthorized qualitative scorecards.

#### Pre-requisite

Specify **User Id** and **Password**, and login to **Home screen**.

- 1. From Home screen, click Retail Banking. Under Retail Banking, click Configuration.
- 2. Under Configuration, click Qualitative Scorecard.

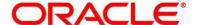

- 3. Under Qualitative Scorecard, click Create Qualitative Scorecard.
  - → The Create Qualitative Scorecard screen is displayed.

Figure 21: Create Qualitative Scorecard

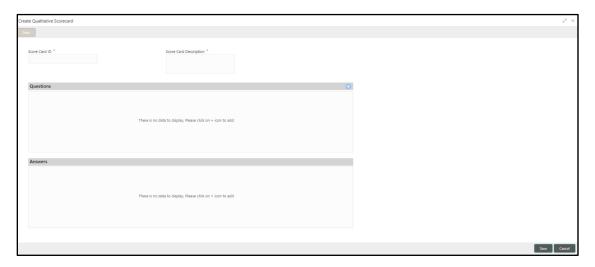

Provide the details in the relevant data fields. Mandatory data fields are indicated accordingly.
 For more information on menus, refer to Table 18: Create Qualitative Scorecard – Field Description.

Table 18: Create Qualitative Scorecard – Field Description

| Field                  | Description                                                                                                    |
|------------------------|----------------------------------------------------------------------------------------------------|
| Score Card ID          | Specify an alphanumeric score card ID.  This field is <b>mandatory</b> .                                                                                                    |
| Score Card Description | Specify the description of the score card. This field is <b>mandatory</b> .                                                                                                    |
| Save                   | To save the captured details, click <b>Save</b> .                                                                                                    |
| Cancel                 | Click Cancel to close the Create Qualitative Scorecard screen, the status of this gets updated as 'In-Progress'. The user can work on it later from picking it from the View Qualitative Scorecard screen. |

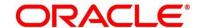

5. Click icon in the Questions section to add qualitative questions. System allows to add as many questions needed for the assessment purpose. Click icon in the Answers section to add the answers with respective scores, for all the defined questions. An answer can have multiple options and scores.

**NOTE:** Ensure that the Individual score for each answer provided for Qualitative Attributes cannot exceed 100.

Figure 22: Create Qualitative Scorecard

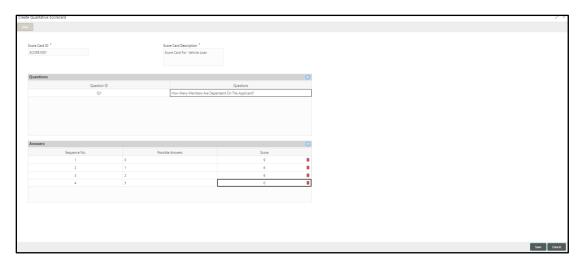

6. Click **Save** to submit the qualitative scorecard once all questions and answers with scores are defined.

At this point, the status of qualitative scorecard is unauthorized. User with supervisor access has to approve the qualitative scorecard. Once approved, status of the qualitative scorecard changes to Authorized, and is activated for usage in the business product creation.

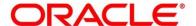

### 2.4.2 View Qualitative Scorecard

Retail Process Management supports to view existing qualitative scorecard. The View Qualitative Scorecard screen allows the user to view all of the authorized, un-authorized and closed qualitative scorecards. Authorize option is also available for supervisor users for approving unauthorized qualitative scorecard.

### Pre-requisite

Specify User Id and Password, and login to Home screen.

- 1. From Home screen, click Retail Banking. Under Retail Banking, click Configuration.
- 2. Under Configuration, click Qualitative Scorecard.
- 3. Under Qualitative Scorecard, click > View Qualitative Scorecard.
  - → The View Qualitative Scorecard screen is displayed.

Figure 23: View Qualitative Scorecard

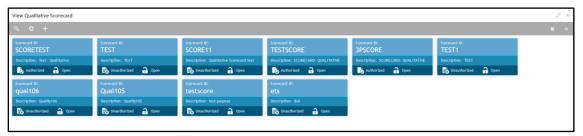

4. Click on the qualitative scorecard tile to select the specific qualitative scorecard.

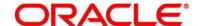

5. Click ■ icon on the top right-hand side of the business product tile.

# Pre-requisite

Only if qualitative scorecard is authorized.

→ The Qualitative Scorecard – Authorized screen is displayed.

Figure 24: Qualitative Scorecard - Authorized

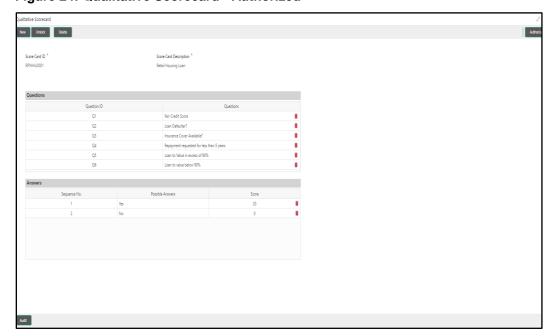

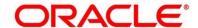

# Pre-requisite

Only if qualitative scorecard is un-authorized.

→ The Qualitative Scorecard – Un-Authorized screen is displayed.

Figure 25: Qualitative Scorecard – Un-authorized

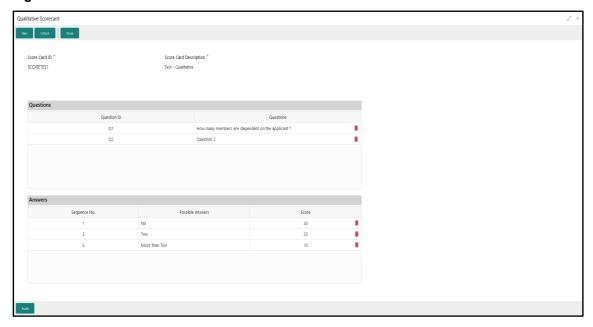

For more information on options, refer to Table 19: View Business Product – Option Description.

Table 19: View Business Product - Option Description

| Field  | Description                                                                                                    |
|--------|----------------------------------------------------------------------------------------------------|
| Unlock | As specified in Figure 9 and Figure 10, this option is common for authorized and unauthorized business product. Click <b>Unlock</b> to edit the business product information in Create Business Product data segment.  System will not allow to edit the following fields:  Product Type |
|        | <ul><li> Product Sub-Type</li><li> Business Product Code</li></ul>                                                                                                    |
|        | Make the required changes in the other relevant data segment and submit the business product.                                                                                                    |

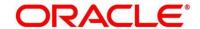

| Field     | Description                                                                                                    |
|-----------|----------------------------------------------------------------------------------------------------|
| Close     | Click <b>Close</b> to close the business products that are no more relevant for banking product offering. User can close only authorized business products.                                                       |
| Сору      | Click <b>Copy</b> to copy the authorized or unauthorized business products to quickly create new business product.                                                                                                |
| View      | Click <b>View</b> to view the authorized or unauthorized business products.                                                                                                    |
| Authorize | User with supervisor access will be able to authorize the unauthorized business product. Once approved, the business product status changes to 'Authorized' and is available for linking in the Business Process. |
| Delete    | Click <b>Delete</b> to delete the business products that are unauthorized and no more required.                                                                                                    |

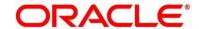

# 2.5 Quantitative Scorecard Configuration

The supported functionality for Qualitative Scorecard is:

- 2.5.1 Create Quantitative Scorecard
- 2.5.2 View Quantitative Scorecard

### 2.5.1 Create Quantitative Scorecard

Retail Process Management supports to create quantitative scorecards.

#### Pre-requisite

Specify User Id and Password, and login to Home screen.

- 1. From Home screen, click Retail Banking. Under Retail Banking, click Configuration.
- 2. Under Configuration, click Quantitative Scorecard.
- 3. Under Business Process, click Create Quantitative Scorecard.
  - → The Create Quantitative Scorecard screen is displayed.

Figure 26: Create Quantitative Scorecard

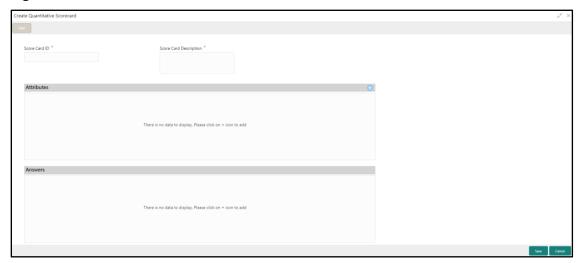

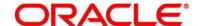

Provide the details in the relevant data fields. Mandatory data fields are indicated accordingly.
 For more information on menus, refer to Table 20: Create Quantitative Scorecard – Field Description.

Table 20: Create Quantitative Scorecard – Field Description

| Field                  | Description                                                                                                    |
|------------------------|----------------------------------------------------------------------------------------------------|
| Score Card ID          | Specify an alphanumeric score card ID.  This field is <b>mandatory</b> .                                                                                                    |
| Score Card Description | Specify the description of the score card.  This field is <b>mandatory</b> .                                                                                                    |
| Save                   | To save the captured details, click <b>Save</b> .                                                                                                    |
| Cancel                 | Click Cancel to close the Create Quantitative Scorecard screen, the status of this updates as 'In-Progress'. The user can work on it at later point from picking it from the View Quantitative Scorecard screen. |

5. Click icon in the Questions section to add quantitative questions. System allows to add as many questions needed for the assessment purpose. Only factory shipped attributes are available for capture, select each attribute from the drop-down available in the question. System displays the Attribute Type such as Numeric or Text. Click icon in the Answers section to add the answers with respective scores, for all the defined questions. An answer can have multiple options and scores.

**NOTE:** Ensure that the Individual score for each answer provided for Qualitative Attributes cannot exceed 100.

Refer to Section 3.4 List of Attributes for Quantitative Scorecard for the list of factory shipped Quantitative Scorecard Attributes.

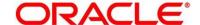

Score Card D D Score Card D D Score Card Description \*

CANSICODS CAMPITATION SCORECAND

Attributes

Attributes

I Education Qualification

Text

I Post Graduate

1 Post Graduate

1 Post Graduate

1 Post Graduate

1 Post Graduate

1 Post Graduate

1 Post Graduate

1 Post Graduate

1 Post Graduate

1 Post Graduate

1 Post Graduate

1 Post Graduate

1 Post Graduate

1 Post Graduate

1 Post Graduate

1 Post Graduate

1 Post Graduate

1 Post Graduate

1 Post Graduate

1 Post Graduate

1 Post Graduate

1 Post Graduate

1 Post Graduate

1 Post Graduate

1 Post Graduate

1 Post Graduate

1 Post Graduate

1 Post Graduate

1 Post Graduate

1 Post Graduate

1 Post Graduate

1 Post Graduate

1 Post Graduate

1 Post Graduate

1 Post Graduate

1 Post Graduate

1 Post Graduate

1 Post Graduate

1 Post Graduate

1 Post Graduate

1 Post Graduate

1 Post Graduate

1 Post Graduate

1 Post Graduate

1 Post Graduate

1 Post Graduate

1 Post Graduate

1 Post Graduate

1 Post Graduate

1 Post Graduate

1 Post Graduate

1 Post Graduate

1 Post Graduate

1 Post Graduate

1 Post Graduate

1 Post Graduate

1 Post Graduate

1 Post Graduate

1 Post Graduate

1 Post Graduate

1 Post Graduate

1 Post Graduate

1 Post Graduate

1 Post Graduate

1 Post Graduate

1 Post Graduate

1 Post Graduate

1 Post Graduate

1 Post Graduate

1 Post Graduate

1 Post Graduate

1 Post Graduate

1 Post Graduate

1 Post Graduate

1 Post Graduate

1 Post Graduate

1 Post Graduate

1 Post Graduate

1 Post Graduate

1 Post Graduate

1 Post Graduate

1 Post Graduate

1 Post Graduate

1 Post Graduate

1 Post Graduate

1 Post Graduate

1 Post Graduate

1 Post Graduate

1 Post Graduate

1 Post Graduate

1 Post Graduate

1 Post Graduate

1 Post Graduate

1 Post Graduate

1 Post Graduate

1 Post Graduate

1 Post Graduate

1 Post Graduate

1 Post Graduate

1 Post Graduate

1 Post Graduate

1 Post Graduate

1 Post Graduate

1 Post Graduate

1 Post Graduate

1 Post Graduate

1 Post Graduate

1 Post Graduate

1 Post Graduate

1 Post Graduate

1 Post Graduate

1 Post Gradua

Figure 27: Create Quantitative Scorecard

6. Click **Save** to submit the quantitative scorecard once all questions and answers with scores are defined.

At this point, the status of quantitative scorecard is unauthorized. User with supervisor access has to approve the quantitative scorecard. Once approved, status of the quantitative scorecard changes to Authorized, and is activated for usage in the business product creation.

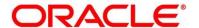

### 2.5.2 View Quantitative Scorecard

Retail Process Management supports to view existing quantitative scorecard. The **View Quantitative Scorecard** screen allows the user to view all of the authorized, un-authorized and closed quantitative scorecards. Authorize option is also available for supervisor users for approving unauthorized qualitative scorecard

### Pre-requisite

Specify User Id and Password, and login to Home screen.

- 1. From Home screen, click Retail Banking. Under Retail Banking, click Configuration.
- 2. Under Configuration, click Quantitative Scorecard.
- 3. Under Quantitative Scorecard, click > View Quantitative Scorecard.
  - → The View Quantitative Scorecard screen is displayed.

Figure 28: View Quantitative Scorecard

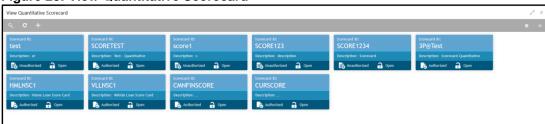

4. Click on the quantitative scorecard tile to select the specific quantitative scorecard.

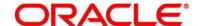

5. Click ≡ icon on the top right-hand side of the business product tile.

#### Pre-requisite

Only if quantitative scorecard is authorized.

→ The Quantitative Scorecard – Authorized screen is displayed.

Figure 29: Quantitative Scorecard - Authorized

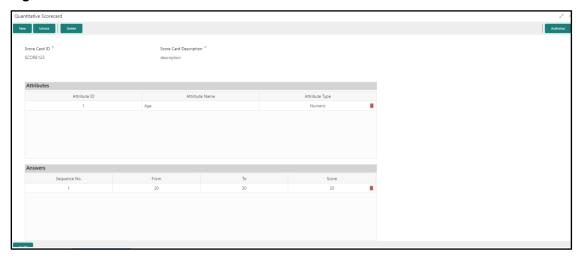

#### Pre-requisite

Only if quantitative scorecard is un-authorized.

ightarrow The **Quantitative Scorecard – Un-Authorized** screen is displayed.

Figure 30: Quantitative Scorecard - Un-authorized

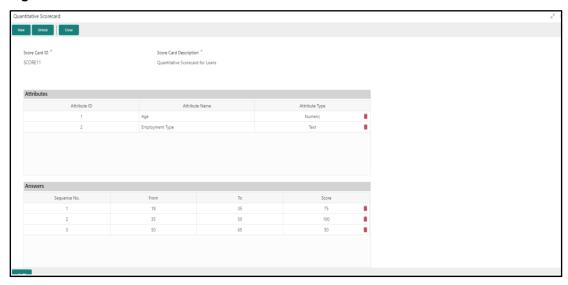

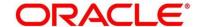

For more information on options, refer to Table 21: View Business Product – Option Description.

Table 21: View Business Product - Option Description

| Field     | Description                                                                                                    |
|-----------|----------------------------------------------------------------------------------------------------|
| Unlock    | As specified in Figure 9 and Figure 10, this option is common for authorized and unauthorized business product. Click <b>Unlock</b> to edit the business product information in Create Business Product data segment.  System will not allow to edit the following fields: |
|           | <ul> <li>Product Type</li> <li>Product Sub-Type</li> <li>Business Product Code</li> </ul> Make the required changes in the other relevant data segment and submit the business product.                                                                                    |
| Close     | Click <b>Close</b> to close the business products that are no more relevant for banking product offering. User can close only authorized business products.                                                                                                    |
| Сору      | Click <b>Copy</b> to copy the authorized or unauthorized business products to quickly create new business product.                                                                                                    |
| View      | Click <b>View</b> to view the authorized or unauthorized business products.                                                                                                    |
| Authorize | User with supervisor access will be able to authorize the unauthorized business product. Once approved, the business product status changes to 'Authorized' and is available for linking in the Business Process.                                                          |
| Delete    | Click <b>Delete</b> to delete the business products that are unauthorized and no more required.                                                                                                    |

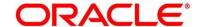

### 2.6 Dashboard Configuration

Information from multiple sub-domain viz., Savings Account, Current Account and Loan is integrated and displayed as dashboard on the home page of the Retail Process Management application.

The pre-configured dashboards available in the system are as follows:

- My Applications
- Application Search
- Conversion Analysis
- Account Opening Trends
  - New Savings Account
  - New Current Account
  - New Loan Account
  - New Term Deposits
- Loan Pipeline
- Loan Offer Status
- Loan Exposure to Collateral
- Product Application Near Expiry
- Loan Offers Near Expiry

The below mentioned sections will provide information on how to map dashboards to a specific 'User Role' or a 'User'.

#### Pre-requisite

Specify User Id and Password, and login to Home screen.

1. From Home screen, click Security Management. Under Security Management, click Role.

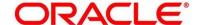

- 2. Under Role, click Create User Role.
  - → The **Create Role** screen is displayed.

Figure 31: Create Role

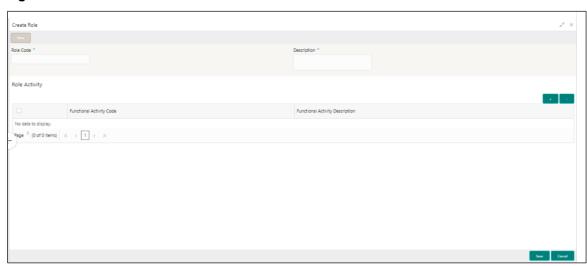

3. Provide the details in the relevant data fields. Mandatory data fields are indicated accordingly. For more information on menus, refer to Table 22: Create Role – Field Description.

Table 22: Create Role - Field Description

| Field                           | Description                                                                                                    |
|---------------------------------|----------------------------------------------------------------------------------------------------|
| Role Code                       | Specify the role code as "Relationship Manager". You can also specify role as Loan Officer or Credit Manager.  This field is mandatory. |
| Description                     | Specify the role description.  This field is mandatory.                                                                                 |
| Functional Activity Code        | Displays the functional activity code.                                                                                                  |
| Functional Activity Description | Displays the functional activity description.                                                                                           |
| Save                            | To save the captured details, click <b>Save</b> .                                                                                       |
| Cancel                          | To terminate the application, click <b>Cancel</b> .                                                                                     |

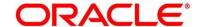

- 4. Click icon to add row in the Role Activity table.
- 5. Double click on specific functional activity code.
  - → The Functional Activity Code screen is displayed.

Figure 32: Functional Activity Code

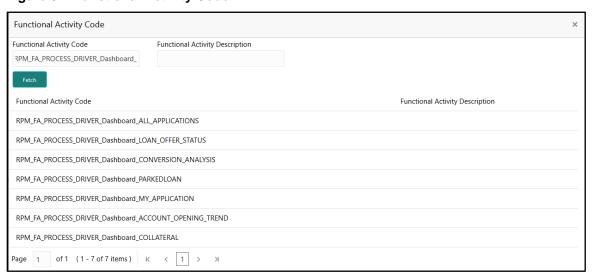

- Search and select he functional activity code or alternatively you can directly enter the functional activity code, if available. (Refer to Section 3.5 Functional Activity Codes of Dashboards)
- 7. Click **Save** to save the record once all the required functional activity codes are selected and assigned.

For more details on Create Role, View Role, Create User, View User, refer **Security Management System** User Guide.

By default the dashboard widgets gets placed based on the selection/addition of the dashboard to the User Role. System allows User to drag and drop the dashboard widgets to change its position. The changes in the order of the widgets are stored as User Preferences automatically, so that in the next User login the dashboard is loaded as per the last saved user preference. Further usage and the addition/deletion of the Dashboards are available in the Retails Process Management - Alerts and Dashboard User Guide.

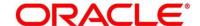

### 2.7 Initial Funding Configurations

The different configuration scenarios for initial funding are as follows:

- Fund By Cash If Fund By is specified as Cash, user can proceed with configurations, either automatic or manually.
  - Automatic In automatic process, during submit of the Application Entry stage of the
    Savings Account, Current Account and Term Deposit Account, an automatic request for
    Teller Transaction is triggered. The Initial Funding data segment makes a call to the
    external Teller Module to check the Transaction Reference Number and Teller
    Transaction Status auto-populates the screen. The details are not allowed to be modified.
    More details on the integration can be refereed in the RT-RPM-Integration Guide.
  - Manual In Manual Process, it is expected that the Teller Transactions are being handled separately, and the details of the Transaction Reference Number and Teller Transaction Status are thereby manually updated in the Initial Funding data segment.
- 2. **Fund By Account Transfer** If **Fund By** is specified as **Account Transfer**, user can proceed with configurations, either manually or via Host.
  - Manual In Manual Process, it is expected that the Teller Transactions are being handled separately, and the details of the Transaction Reference Number and Teller Transaction Status are thereby manually updated in the Initial Funding data segment.
  - Host In 'Host' configuration, it is expected that the Transaction for debit of the customer
    Account will be handled on the host side. Since the transaction are done as part of the
    Account Creation in Host, Initial Funding stage will be skipped, and required transaction
    details will be passed to the Host for funding.
- 3. Fund by Other Bank Cheque If Fund By is specified as Other Bank Cheque, user can proceed with configurations, either manually or via Host.
  - Manual In Manual Process, it is expected that the Teller Transaction are being handled separately, and the details of the Transaction Reference Number and Teller Transaction Status are thereby manually updated in the Initial Funding data segment.
  - Host In 'Host' configuration, it is expected that the Transaction for debit of the customer
    Account will be handled on the host side. Since the transaction are done as part of the
    Account Creation in Host, Initial Funding stage will be skipped, and required transaction
    details will be passed to the Host for funding.

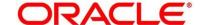

The list of configuration to be done in the Property Table for the three flags are as follows:

- casa.fundByCash Specify A for Automatic and M for Manual
- casa.fundByAcc Specify M for Manual and H for Host
- casa.fundByCheque Specify M for Manual and H for Host

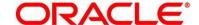

# 3 List Of Glossary

This section includes following subsections:

- 3.1 Lifecycle Codes
- 3.2 Process Codes
- 3.3 Data Segment List
- 3.4 List of Attributes for Quantitative Scorecard
- 3.5 Functional Activity Codes of Dashboards

## 3.1 Lifecycle Codes

**Table 23: Lifecycle Codes** 

| Lifecycle Code | Description                      |
|----------------|----------------------------------|
| INIT           | Application Initiation Lifecycle |
| LoanOrig       | Loans Account Opening Process    |
| CurOrig        | Current Account Opening Process  |
| SavOrig        | Savings Account Opening Process  |

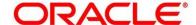

## 3.2 Process Codes

**Table 24: Process Codes** 

| Sequence | Process<br>Code | Process<br>Code<br>Description    | Stage Code               | Stage Code<br>Description       |
|----------|-----------------|-----------------------------------|--------------------------|---------------------------------|
| 1        | INIT            | Retail Application Initiation     | RPM_INITIATION           | Initiation                      |
| 1        | RLNORG          | Retail Loan<br>Origination        | RPM_RLNORG_<br>APPEN     | Application Entry               |
| 2        | RLNORG          | Retail Loan<br>Origination        | RPM_RLNORG_<br>ENRCH     | Application Enrichment          |
| 3        | RLNORG          | Retail Loan<br>Origination        | RPM_RLNORG_<br>UNDWT     | Underwriting                    |
| 4        | RLNORG          | Retail Loan<br>Origination        | RPM_RLNORG_<br>ASSMT     | Assessment                      |
| 5        | RLNORG          | Retail Loan<br>Origination        | RPM_RLNORG_<br>OFFISSUE  | Offer Issue                     |
| 6        | RLNORG          | Retail Loan<br>Origination        | RPM_RLNORG_<br>OFFACCEPT | Customer Offer<br>Accept/Reject |
| 7        | RLNORG          | Retail Loan<br>Origination        | RPM_RLNORG_<br>ACCCREATE | Account Create                  |
| 1        | SAVORG          | Savings<br>Account<br>Origination | RPM_SAVORG_<br>APPEN     | Application Entry               |
| 2        | SAVORG          | Savings<br>Account<br>Origination | RPM_SAVORG_<br>ENRCH     | Application Enrichment          |

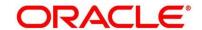

| Sequence | Process<br>Code | Process<br>Code<br>Description    | Stage Code           | Stage Code<br>Description |
|----------|-----------------|-----------------------------------|----------------------|---------------------------|
| 3        | SAVORG          | Savings<br>Account<br>Origination | RPM_SAVORG_<br>FUND  | Account Funding           |
| 4        | SAVORG          | Savings<br>Account<br>Origination | RPM_SAVORG_<br>APPRV | Supervisor Approval       |
| 1        | CURORG          | Current Account Origination       | RPM_CURACC_<br>APPEN | Application Entry         |
| 2        | CURORG          | Current Account Origination       | RPM_CURACC_<br>ENRCH | Application Enrichment    |
| 3        | CURORG          | Current Account Origination       | RPM_CURACC_<br>ASSMT | Application Assessment    |
| 4        | CURORG          | Current Account Origination       | RPM_CURACC_<br>FUND  | Account Funding           |
| 5        | CURORG          | Current Account Origination       | RPM_CURACC<br>_APPRV | Application Approval      |

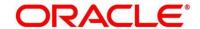

# 3.3 Data Segment List

**Table 25: Data Segments** 

| Subdomain          | Data Segment Code                               | Data Segment Name         |
|--------------------|-------------------------------------------------|---------------------------|
| RpmInitiation      | fsgbu-ob-remo-rpm-ds-cd-<br>productdetails      | Product Details           |
| CmnApplicant       | fsgbu-ob-remo-cmn-ds-<br>applicant-details      | Customer Information      |
| CmnApplicant       | fsgbu-ob-remo-rpm-ds-lo-<br>financialdetails    | Financial Details         |
| Scorecard          | fsgbu-ob-remo-cmn-ds-<br>scorecard              | Qualitative Scorecard     |
| LoanAccOpenProcess | fsgbu-ob-remo-rpm-ds-lo-<br>mandatedetails      | Mandate Details           |
| LoanAccOpenProcess | fsgbu-ob-remo-rpm-ds-lo-<br>repaymentdetails    | Loan Repayment Details    |
| LoanAccOpenProcess | fsgbu-ob-remo-rpm-ds-lo-<br>accountservices     | Account Services          |
| LoanAccOpenProcess | fsgbu-ob-remo-rpm-ds-lo-<br>loandetails         | Loan Details              |
| LoanAccOpenProcess | fsgbu-ob-remo-rpm-ds-lo-<br>interestdetails     | Loan Interest Details     |
| LoanAccOpenProcess | fsgbu-ob-remo-rpm-ds-lo-<br>guarantordetails    | Guarantor Details         |
| LoanAccOpenProcess | fsgbu-ob-remo-rpm-ds-lo-<br>disbursementdetails | Loan Disbursement Details |

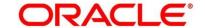

| Subdomain          | Data Segment Code                                    | Data Segment Name                    |
|--------------------|------------------------------------------------------|--------------------------------------|
| LoanAccOpenProcess | fsgbu-ob-remo-rpm-ds-lo-<br>collateraldetails        | Collateral Details                   |
| LoanAccOpenProcess | fsgbu-ob-remo-rpm-ds-lo-<br>chargedetails            | Charge Details                       |
| LoanAccOpenProcess | fsgbu-ob-remo-rpm-ds-lo-<br>assetdetails             | Asset Details                        |
| LoanAccOpenProcess | fsgbu-ob-remo-cmn-ds-<br>assessment                  | Assessment Details                   |
| LoanAccOpenProcess | fsgbu-ob-remo-rpm-ds-lo-<br>edu-financialdetails     | Education Loan Financial Details     |
| LoanAccOpenProcess | fsgbu-ob-remo-rpm-ds-lo-<br>admissiondetails         | Admission Details for Education Loan |
| LoanAccOpenProcess | fsgbu-ob-remo-rpm-ds-lo-<br>valuationofusedvehicle   | Valuation of Used Vehicle            |
| LoanAccOpenProcess | fsgbu-ob-remo-rpm-ds-lo-<br>legalopiniondetails      | Legal Opinion                        |
| LoanAccOpenProcess | fsgbu-ob-remo-rpm-ds-lo-<br>mortgagevaluationdetails | Valuation of Asset                   |
| LoanAccOpenProcess | fsgbu-ob-remo-rpm-ds-lo-<br>creditratingdetails      | Credit Rating Details                |
| LoanAccOpenProcess | fsgbu-ob-remo-rpm-ds-lo-accountcreate                | Account Create                       |
| LoanAccOpenProcess | fsgbu-ob-remo-rpm-ds-lo-<br>offeracceptance          | Offer Accept/Reject                  |

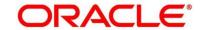

| Subdomain            | Data Segment Code                                         | Data Segment Name           |
|----------------------|-----------------------------------------------------------|-----------------------------|
| LoanAccOpenProcess   | fsgbu-ob-remo-rpm-ds-lo-<br>vehicledetails                | Vehicle Details             |
| LoanAccOpenProcess   | fsgbu-ob-remo-rpm-ds-lo-<br>offerissue                    | Offer Issue                 |
| SavingAccOpenProcess | fsgbu-ob-remo-rpm-ds-sav-<br>account-details              | Account Details             |
| SavingAccOpenProcess | fsgbu-ob-remo-rpm-ds-sav-<br>mandate-details              | Mandate Details             |
| SavingAccOpenProcess | fsgbu-ob-remo-rpm-ds-sav-<br>account-services-preferences | Account Service Preferences |
| SavingAccOpenProcess | fsgbu-ob-remo-rpm-ds-sav-<br>nominee-details              | Nominee Details             |
| SavingAccOpenProcess | fsgbu-ob-remo-rpm-ds-<br>curr-od-limit-details            | Overdraft Limit Details     |
| SavingAccOpenProcess | fsgbu-ob-remo-rpm-ds-sav-<br>interest-details             | Interest Details            |
| SavingAccOpenProcess | fsgbu-ob-remo-rpm-ds-sav-<br>charge-details               | Charge Details              |

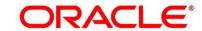

## 3.4 List of Attributes for Quantitative Scorecard

**Table 26: Attributes for Quantitative Scorecard** 

| Attribute                        | Applicable for                  | Data Type | Max Length |
|----------------------------------|---------------------------------|-----------|------------|
| Age                              | All Products                    | Numeric   |            |
| Collateral Type                  | All Products                    | Text      | 50         |
| Designation                      | All Products                    | Text      | 50         |
| Education Qualification          | All Products                    | Text      | 50         |
| Employment Type                  | All Products                    | Text      | 50         |
| External Rating                  | All Products                    | Numeric   |            |
| Gender                           | All Products                    | Text      | 50         |
| Industry                         | All Products                    | Text      | 50         |
| Interest Income                  | All Products                    | Numeric   |            |
| Marital Status                   | All Products                    | Text      | 50         |
| Market Value of Asset            | Home Loan Sub-<br>Product Type  | Numeric   |            |
| Mode of Study                    | Education Loan Sub-Product Type | Text      | 50         |
| Net Income                       | All Products                    | Numeric   |            |
| Parental Designation             | Education Loan Sub-Product Type | Text      | 50         |
| Parental Education Qualification | Education Loan Sub-Product Type | Text      | 50         |

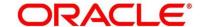

| Attribute                   | Applicable for                    | Data Type | Max Length |
|-----------------------------|-----------------------------------|-----------|------------|
| Parental Employment Type    | Education Loan Sub-Product Type   | Text      | 50         |
| Parental Interest<br>Income | Education Loan Sub-Product Type   | Numeric   |            |
| Parental Net Income         | Education Loan Sub-Product Type   | Numeric   |            |
| Parental Total<br>Expense   | Education Loan Sub-Product Type   | Numeric   |            |
| Parental Total Income       | Education Loan Sub-Product Type   | Numeric   |            |
| Price As Per<br>Valuation   | Vehicle Loan Sub-<br>Product Type | Numeric   |            |
| Projected Earning           | Education Loan Sub-Product Type   | Numeric   |            |
| Status                      | Home Loan Sub-<br>Product Type    | Text      | 50         |
| Total Expense               | All Products                      | Numeric   |            |
| Total Income                | All Products                      | Numeric   |            |
| Vehicle Class               | Vehicle Loan Sub-<br>Product Type | Text      | 50         |

# 3.5 Functional Activity Codes of Dashboards

**Table 27: Functional Activity Codes** 

| Dashboard Name              | Functional Activity Code                                                          |  |
|-----------------------------|-----------------------------------------------------------------------------------|--|
| My Applications             | RPM_FA_DASHBOARD_MY_APPLICATIONS / RPM_FA_PROCESS_DRIVER_Dashboard_MY_APPLICATION |  |
| Application Search          | RPM_FA_WD_MY_SEARCH                                                               |  |
| Conversion Analysis         | RPM_FA_PROCESS_DRIVER_Dashboard_CONVERSION_ANALYSI S                              |  |
| Account Opening Trends      | RPM_FA_PROCESS_DRIVER_Dashboard_ACCOUNT_OPENING_T REND                            |  |
| Loan Pipeline               | RPM_FA_PROCESS_DRIVER_Dashboard_PARKEDLOAN                                        |  |
| Loan Offer Status           | RPM_FA_PROCESS_DRIVER_Dashboard_LOAN_OFFER_STATUS                                 |  |
| Loan Exposure to Collateral | RPM_FA_PROCESS_DRIVER_Dashboard_COLLATERAL                                        |  |

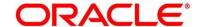